# ี คู่มือการใช้งานระบบ VPN และการเข้าถึงข้อมูลจากภายนอก

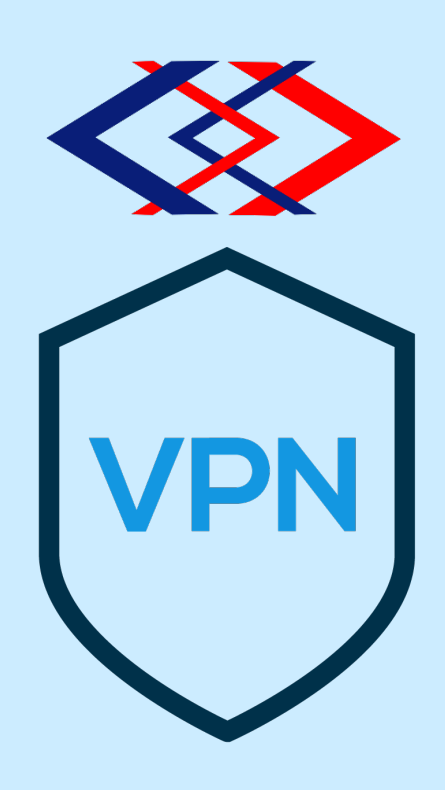

ึกองปฏิบัติการคอมพิวเตอร์และเครือข่าย **ฝ;ายเทคโนโลยีสารสนเทศ การรถไฟฟEาขนส7งมวลชนแห7งประเทศไทย (ฉบับปรับปรุงครั้งที่ 7) 10 สิงหาคม 2566**

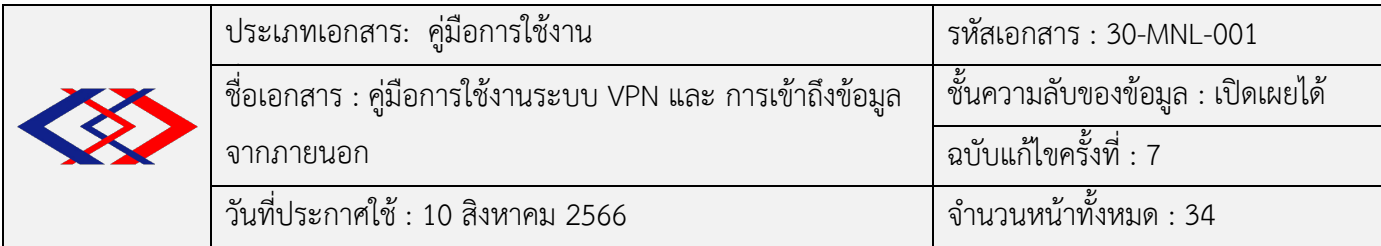

## **การอนุมัติเอกสาร**

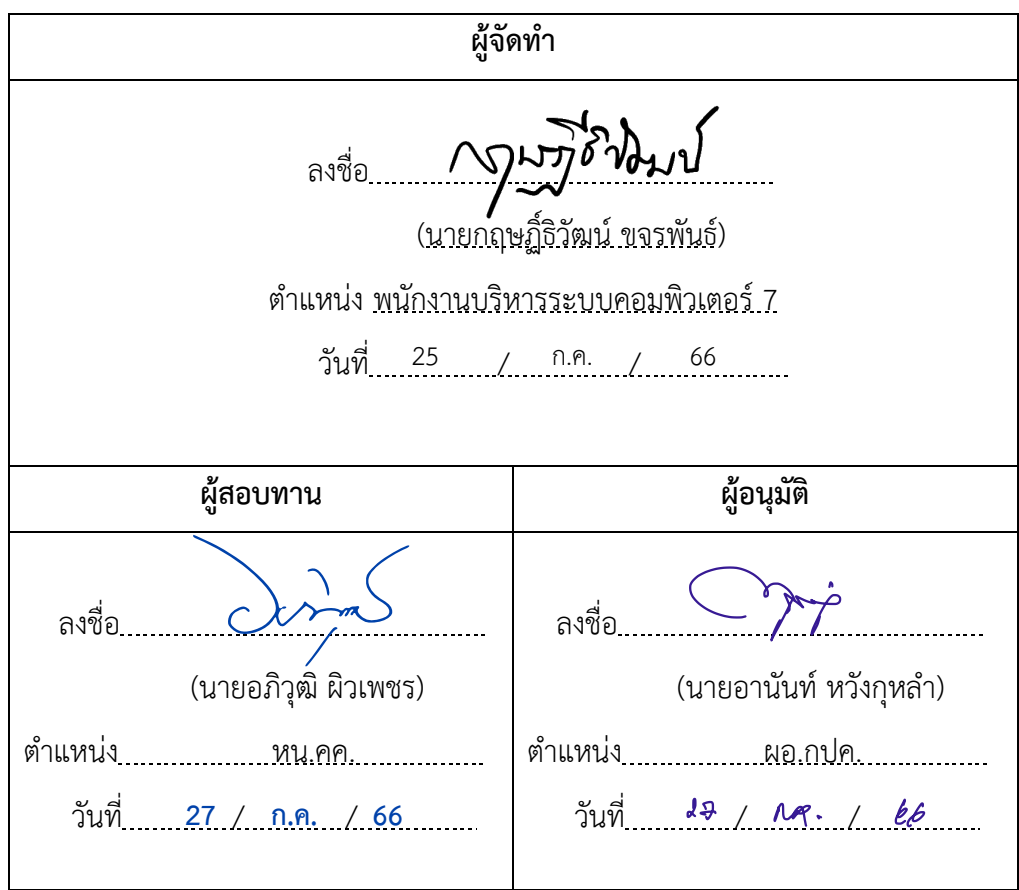

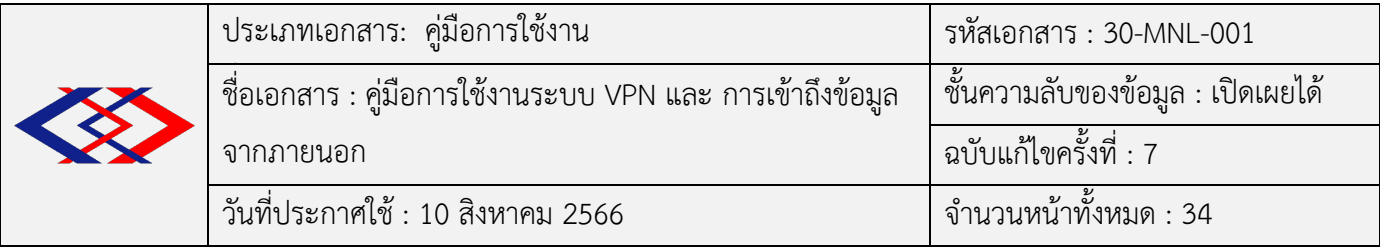

## **บันทึกการแก2ไข (Revision History)**

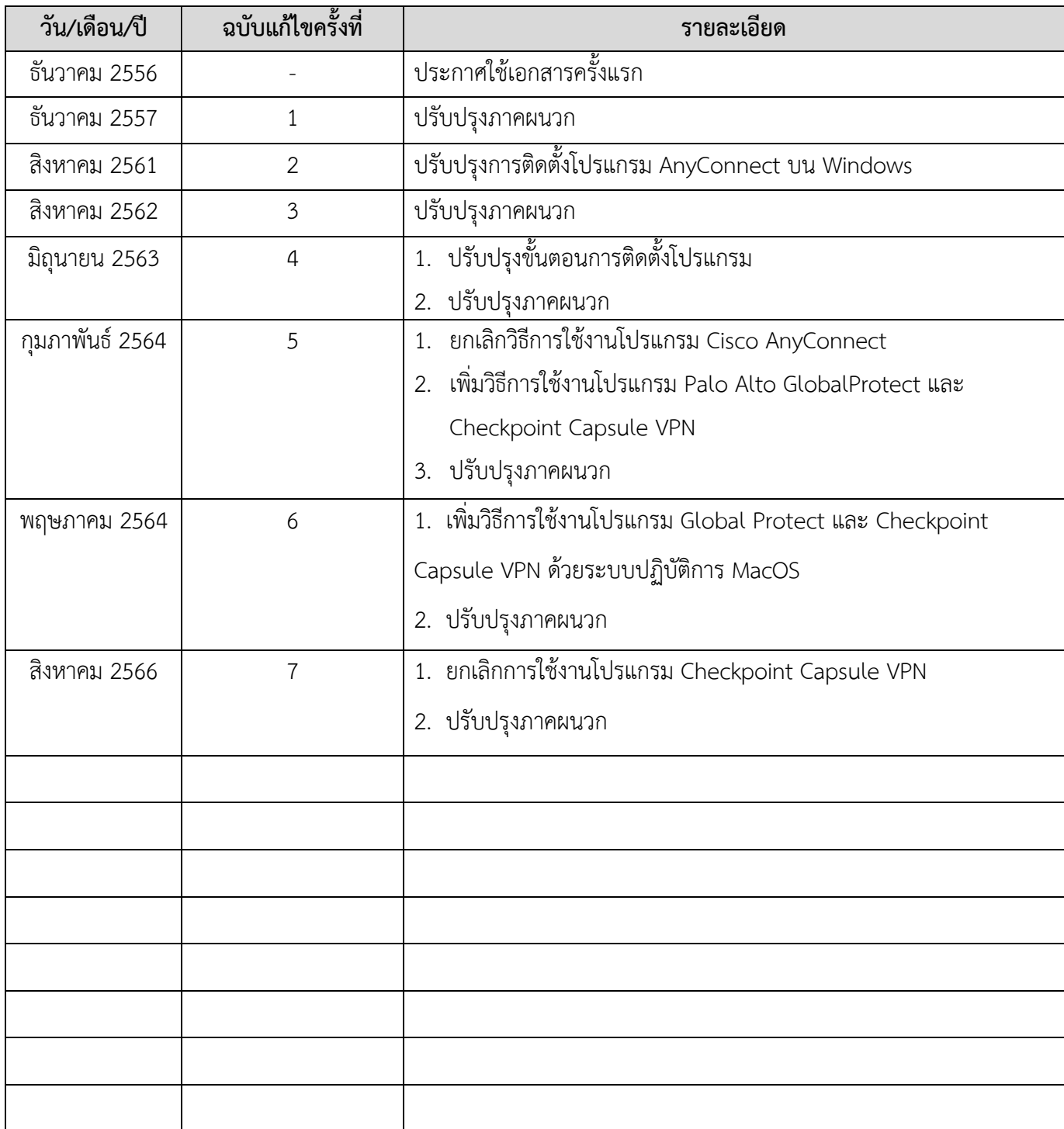

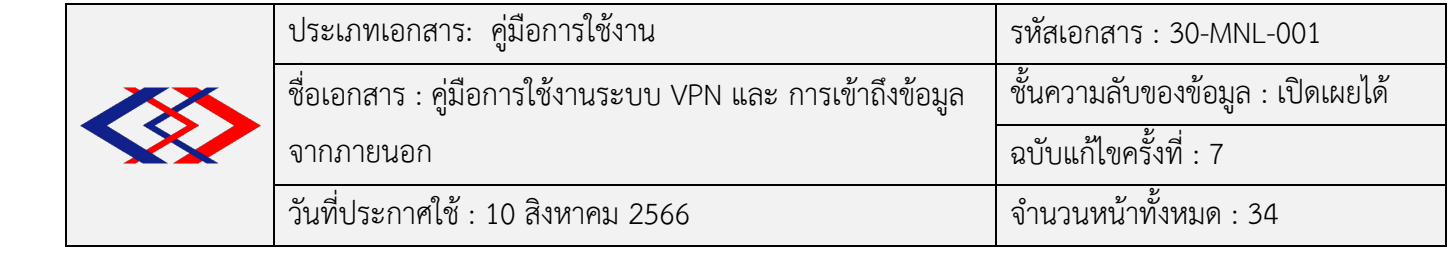

## **สารบัญ**

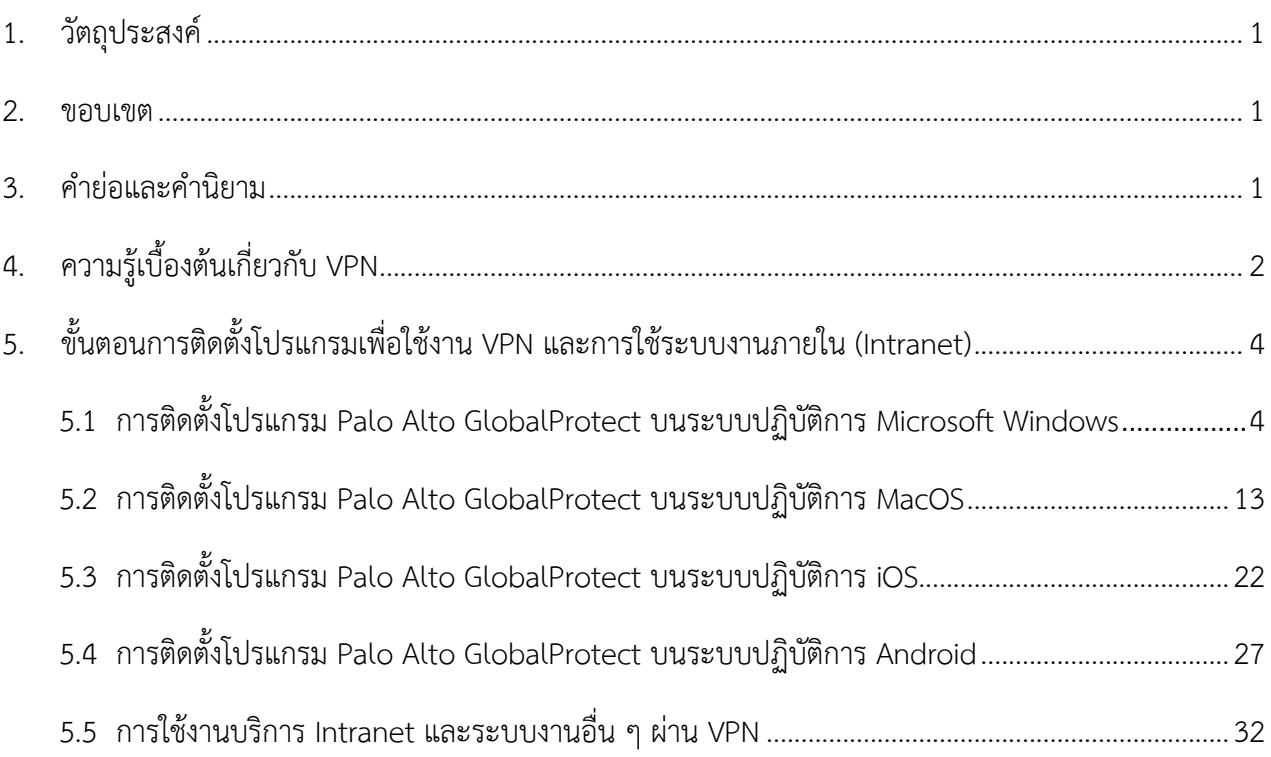

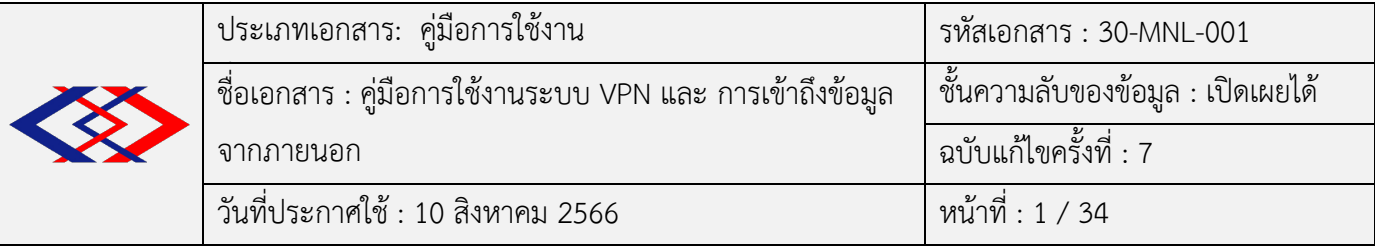

## 1. วัตถุประสงค์

เพื่อเป็นคู่มือให้พนักงาน รฟม. สามารถติดตั้งโปรแกรม Palo Alto GlobalProtect และใช้งานระบบ VPN เชื่อมโยงเครือข่ายจากภายนอก รฟม. ผ่านระบบเครือข่ายอินเทอร์เน็ต ทำให้ผู้ใช้งานสามารถใช้งานระบบ Intranet และข้อมูลในเครื่องให้บริการไฟล์ (File Server) ได้เสมือนกับการปฏิบัติงานอยู่ภายใน รฟม.

## **2. ขอบเขต**

เอกสารชุดนี้กล่าวถึงระบบ VPN เบื้องต้นและการติดตั้งโปรแกรม Palo Alto GlobalProtect ในระบบปฏิบัติการ Microsoft Windows, MacOS, iOS (iPad และ iPhone), Android รวมถึงวิธีการเข้าถึงระบบ Intranet และ File Server ผ่านระบบ VPN

## **3. คำยMอและคำนิยาม**

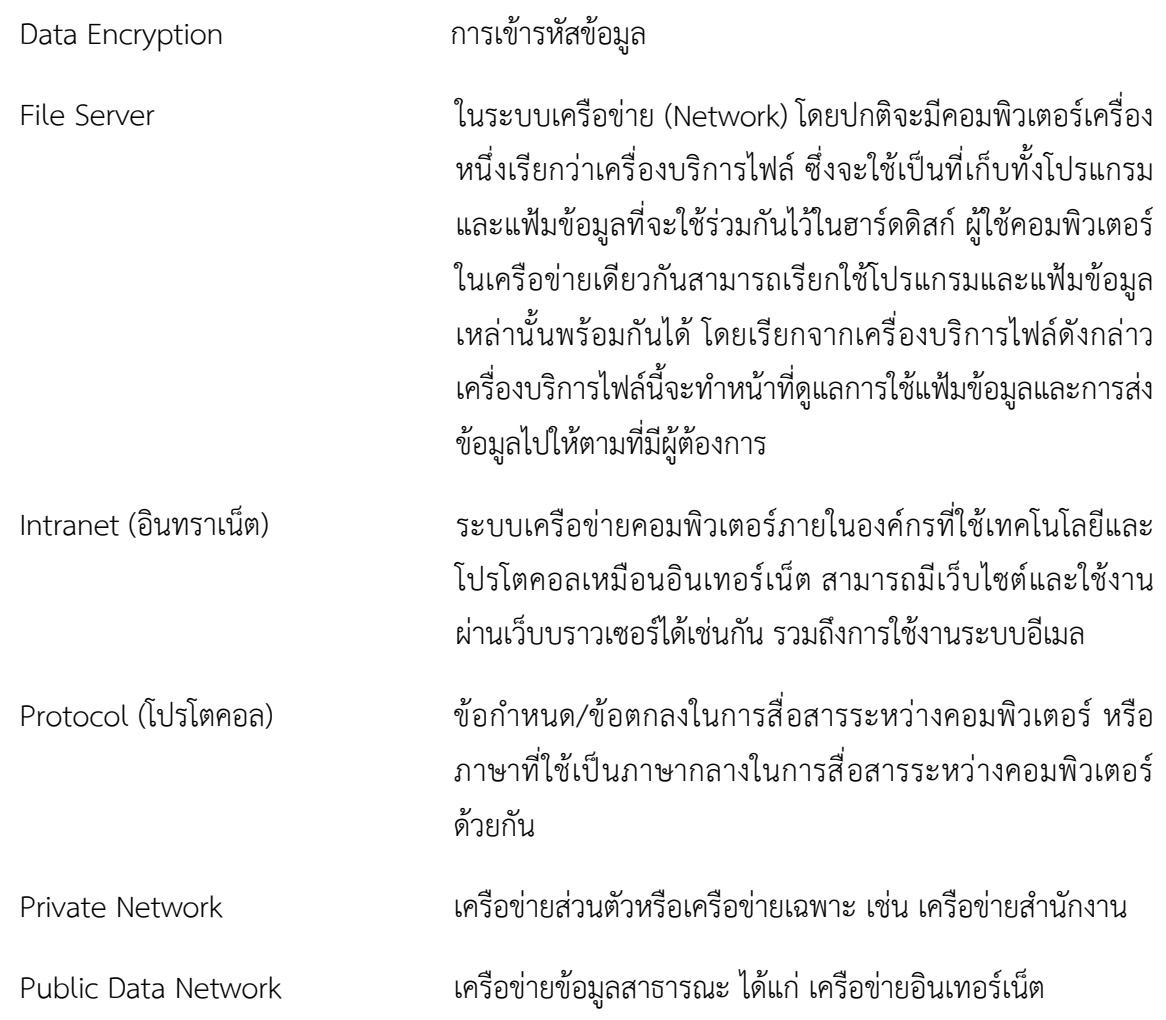

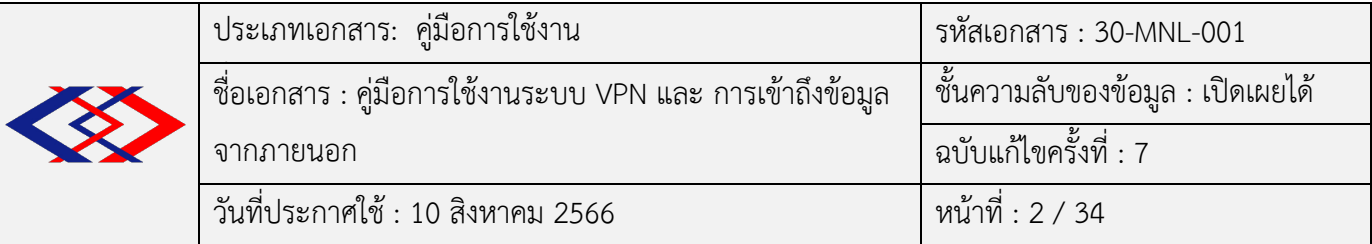

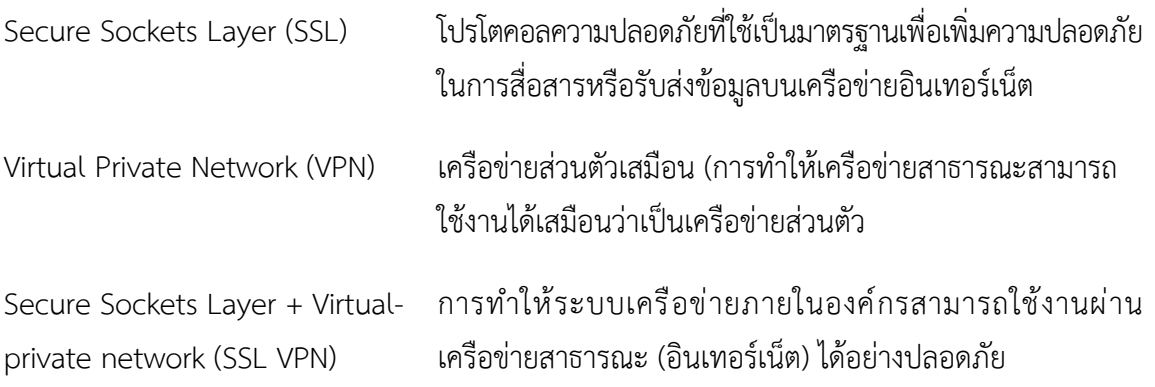

## $4.$  ความรู้เบื้องต้นเกี่ยวกับ VPN

เครือข่ายส่วนตัวเสมือน (อังกฤษ: Virtual Private Network: VPN) คือ เครือข่ายที่มีการติดต่อเชื่อมโยงโดย ้อาศัยเส้นทางจากเครือข่ายสาธารณะในการเชื่อมต่อกัน แต่เครือข่ายชนิดนี้จะเชื่อมต่อกันได้ภายในองค์กรเดียวกัน เท่านั้น การส่งข้อมูลที่เป็นเครือข่ายส่วนตัว (Private Network) จะมีการเข้ารหัสก่อนการส่งเพื่อสร้างความ ปลอดภัยให้กับข้อมูลและส่งข้อมูลไปตามเส้นทางที่สร้างขึ้นเสมือนกับอุโมงค์ที่อยู่ภายในเครือข่ายสาธารณะ (Public Network) นั่นก็คือเครือข่ายอินเทอร์เน็ตนั่นเอง เครือข่ายส่วนตัวเสมือนสามารถเชื่อมต่อเครือข่ายจาก เครือข่ายหนึ่งไปยังอีกเครือข่ายหนึ่งได้ ซึ่ง VPN จะช่วยให้สามารถส่งข้อมลระหว่างเครื่องคอมพิวเตอร์ โดยผ่าน ระบบเครือข่ายอินเทอร์เน็ต ทำให้ได้รับความสะดวก รวดเร็ว และปลอดภัย

### $4.1$  **เครือข่ายส่วนตัว (Private Network)**

เครือข่ายส่วนตัว (Private Network) เป็นระบบเครือข่ายที่จัดตั้งขึ้นไว้สำหรับหน่วยงานหรือองค์กรที่เป็น เจ้าของและมีการใช้ทรัพยากรร่วมกัน ซึ่งทรัพยากรและการสื่อสารที่มีอยู่ในเครือข่ายจะมีไว้เฉพาะบุคคลในองค์กร เท่านั้นที่มีสิทธิ์เข้ามาใช้ บุคคลภายนอกเครือข่ายไม่สามารถเข้ามาร่วมใช้งานบนเครือข่ายขององค์กรได้ ถึงแม้ว่าจะมี การเชื่อมโยงกันระหว่างสาขาขององค์กรและในเครือข่ายสาธารณะก็ตาม เพราะฉะนั้น ระบบเครือข่ายส่วนตัวจึงมี จุดเด/นในเรื่องของการรักษาความลับและเรื่องความปลอดภัย

## $4.2$  เครือข่ายสาธารณะ (Public Data Network)

เครือข่ายสาธารณะ (Public Data Network) เป็นเครือข่ายที่รวมเอาเครือข่ายระบบต่าง ๆ ไว้ด้วยกัน และสามารถแลกเปลี่ยนข้อมูลได้อย่างอิสระ เหมาะสำหรับบุคคลหรือองค์กรที่ไม่ต้องการวางเครือข่ายเอง โดยการไปเช่าช่องทางของเครือข่ายสาธารณะซึ่งองค์กรที่ได้รับสัมปทานจัดตั้งขึ้น สามารถใช้งานได้ทันทีและ ค่าใช้จ่ายต่ำกว่าการจัดตั้งระบบเครือข่ายส่วนตัว

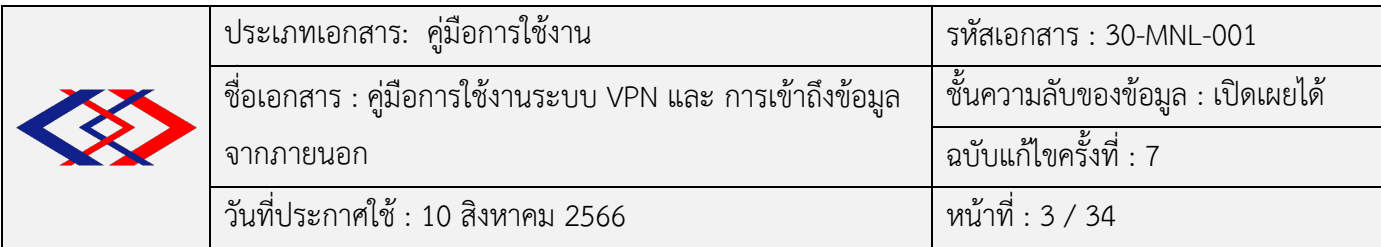

## $4.3$  เครือข่ายส่วนตัวเสมือน (Virtual Private Network)

เครือข่ายส่วนตัวเสมือน หรือ Virtual Private Network เป็นเครือข่ายที่มีเส้นทางทำงานอยู่ในเครือข่าย สาธารณะ ดังนั้น เรื่องความปลอดภัยของข้อมูลในเครือข่ายส่วนตัวจึงเป็นเรื่องที่ต้องคำนึงถึงเป็นอย่างมาก เครือข่ายส่วนตัวเสมือนจะมีการส่งข้อมูลในรูปแบบแพ็คเกจออกมาที่เครือข่ายอินเทอร์เน็ต โดยมีการเข้ารหัสข้อมูล (Data Encryption) ก่อนการส่งข้อมูลและส่งข้อมูลผ่านอุโมงค์ (Tunneling) ที่จะถูกสร้างขึ้นจากจุดต้นทางไปถึง ี ปลายทางระหว่างผู้ให้บริการ VPN กับผู้ใช้บริการ เพื่อเข้ารหัสข้อมูลทำให้บุคคลอื่นที่ไม่เกี่ยวข้องไม่สามารถอ่าน ่ ข้อมูลได้ มีเพียงผู้รับปลายทางเท่านั้นที่สามารถถอดรหัสข้อมูลและนำข้อมูลไปใช้ต่อได้

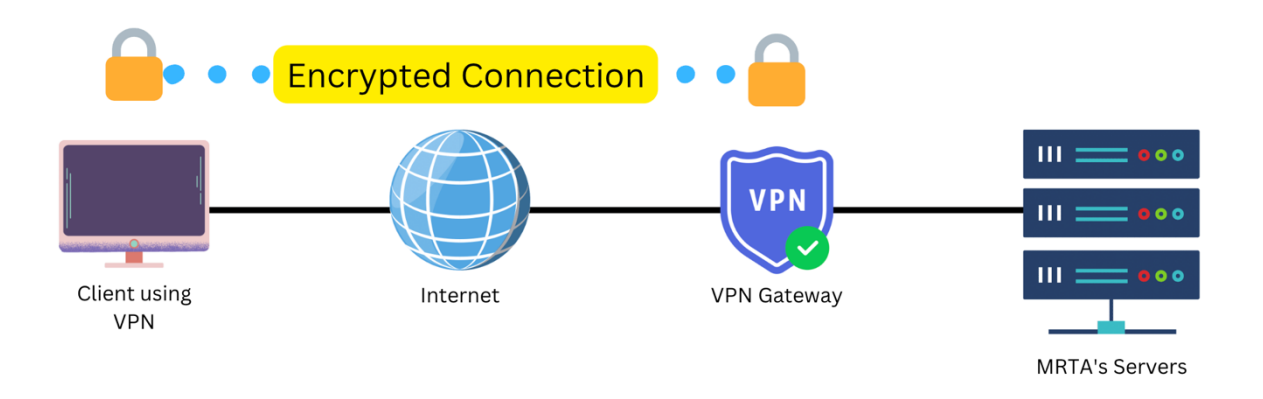

*ภาพแสดงตัวอย่างการเชื่อมโยงเครือข่าย VPN* 

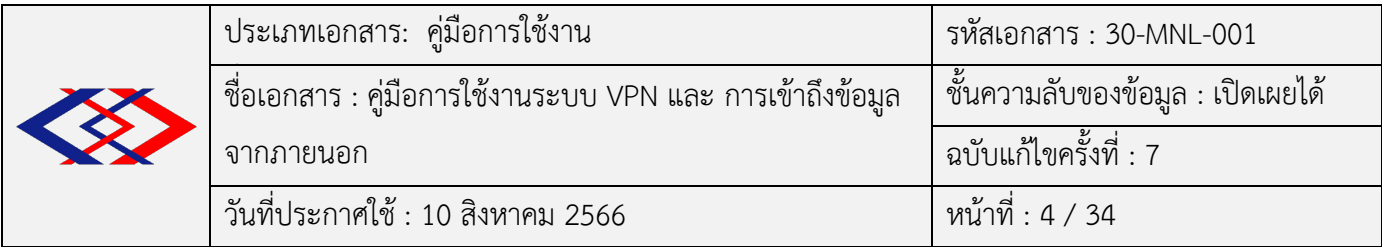

5. ขั้นตอนการติดตั้งโปรแกรมเพื่อใช้งาน VPN และการใช้ระบบงานภายใน (Intranet)

## **5.1 การติดตั้งโปรแกรม Palo Alto GlobalProtect บนระบบปฏิบัติการ Microsoft Windows**

 $5.1.1$  ขั้นตอนการดาวน์โหลดโปรแกรม เปิดเว็บบราวเซอร์ Internet Explorer, Microsoft Edge, Mozilla Firefox หรือ Google Chrome เพื่อทำการดาวน์โหลดโปรแกรม ที่ช่อง URL พิมพ์ <u>https://gpvpn.mrta.co.th</u> ระบบจะปรากฏหน้าจอให้ Log in

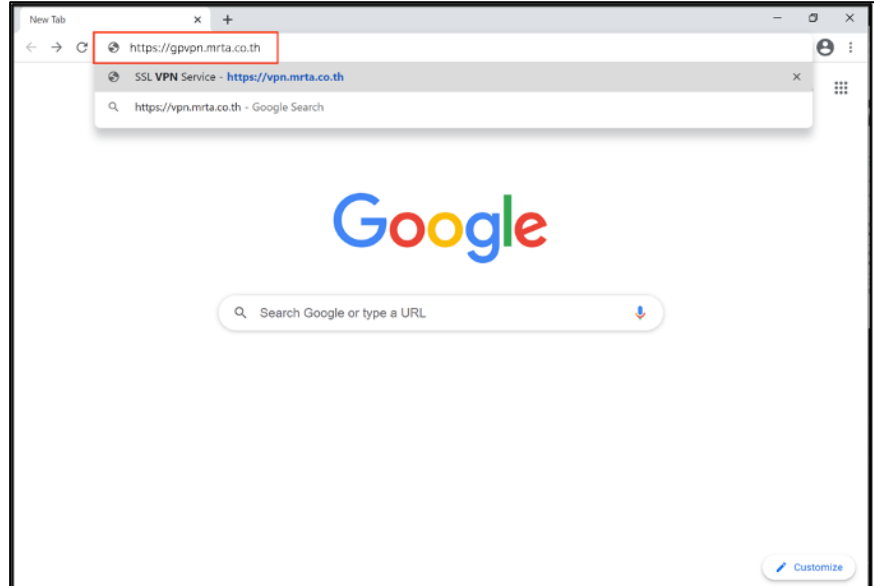

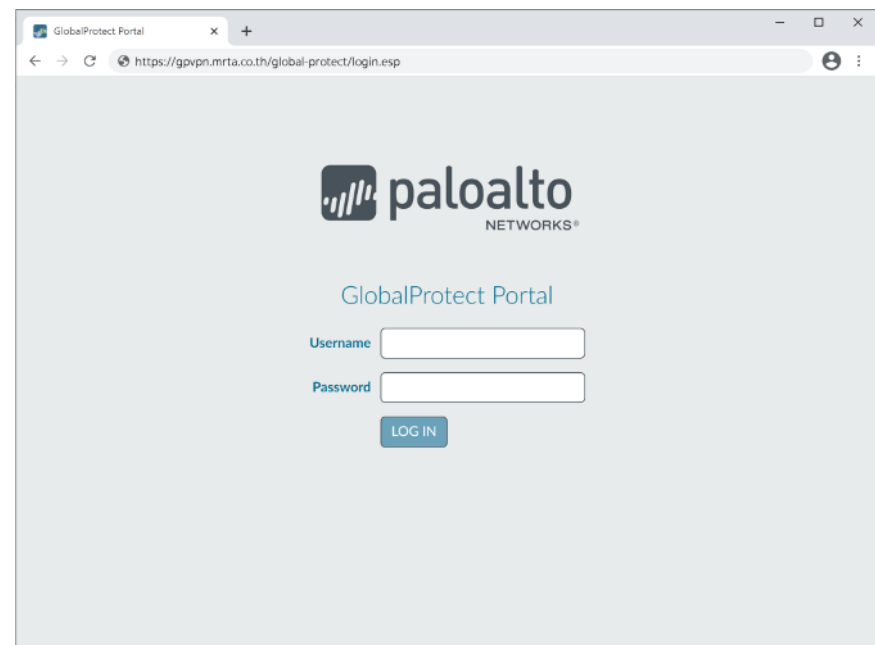

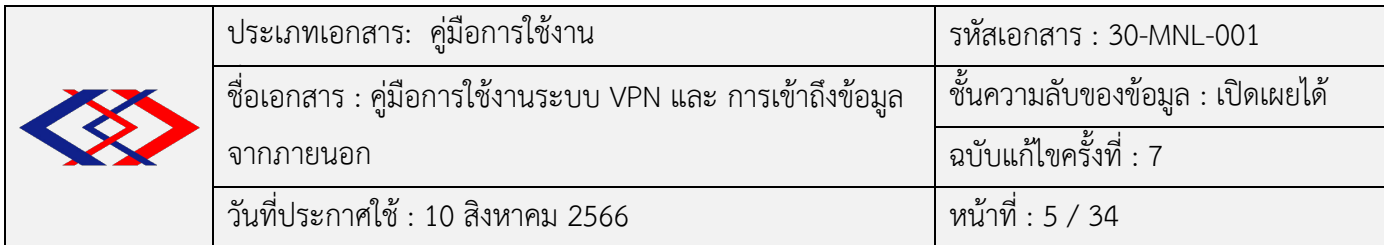

5.1.2 Log in ด้วย Username และ Password แบบเดียวกับที่ใช้ Log in เข้าเครื่องคอมพิวเตอร์ที่ รฟม. แล้วคลิก I OG IN

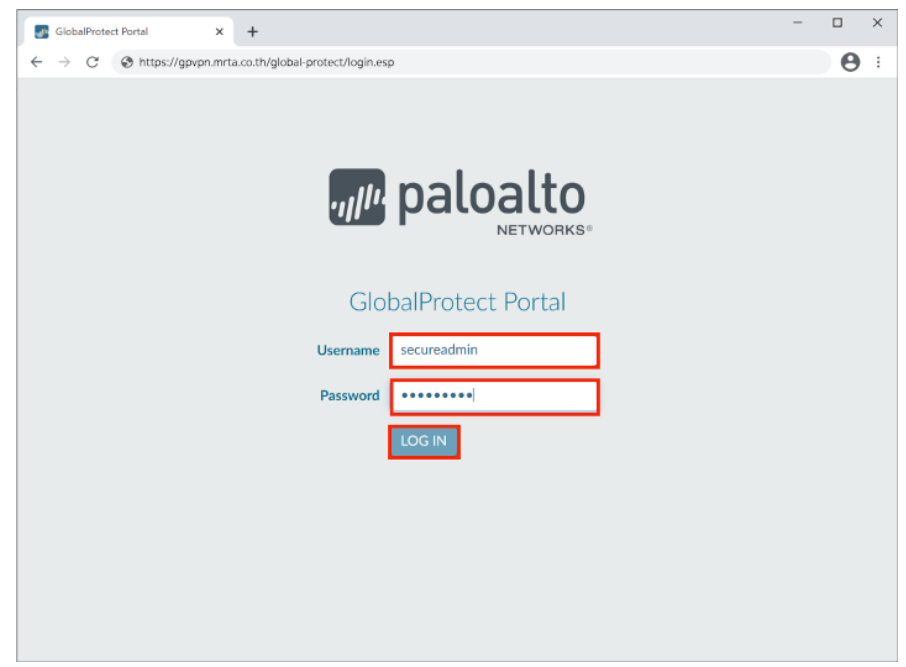

5.1.3 เมื่อ Log in สำเร็จจะเข้าสู่หน้าจอเพื่อดาวน์โหลดโปรแกรม ให้เลือกดาวน์โหลดตามประเภทของ ระบบปฏิบัติการที่ใช้ โดยคลิกที่ชื่อเพื่อดาวน์โหลด

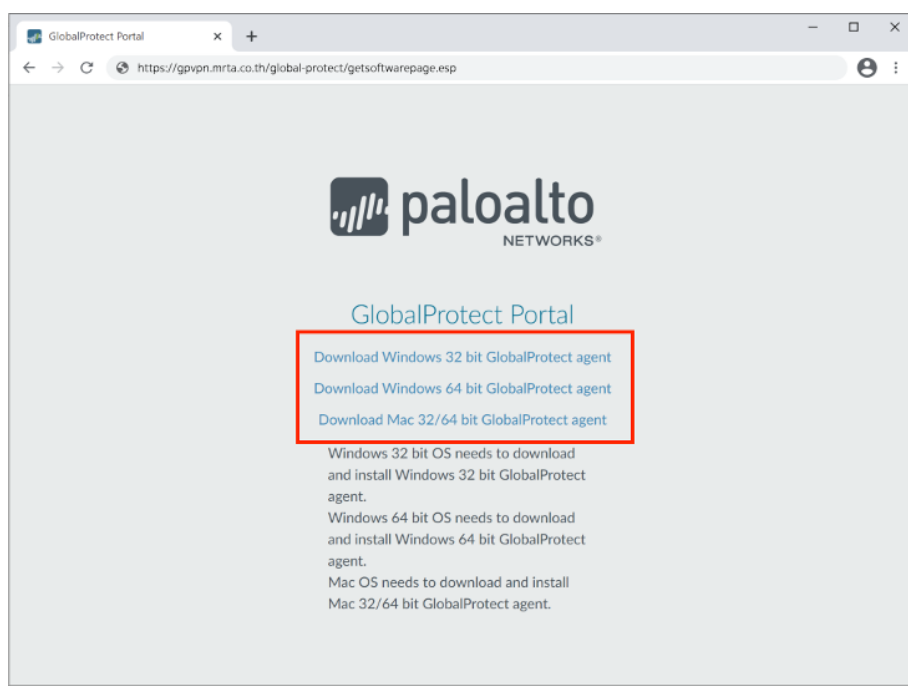

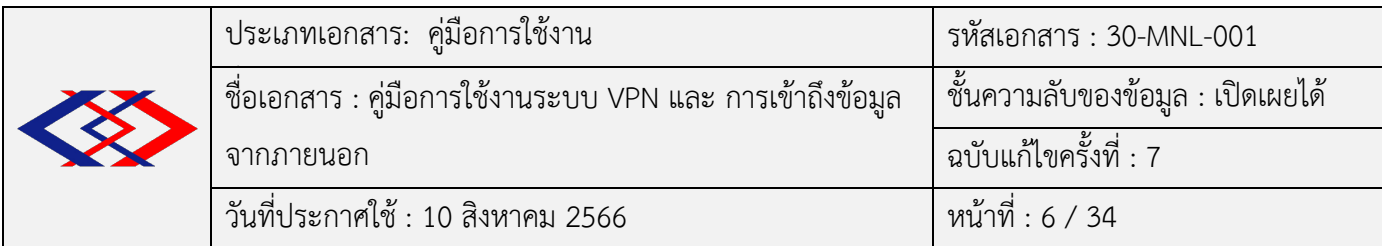

5.1.4 เมื่อดาวน์โหลดจากขั้นตอนด้านบนเสร็จเรียบร้อยแล้วจะได้ไฟล์ ชื่อ GlobalProtect.msi

(สำหรับ Windows 32 bit) และ GlobalProtect64.msi (สำหรับ Windows 64 bit)

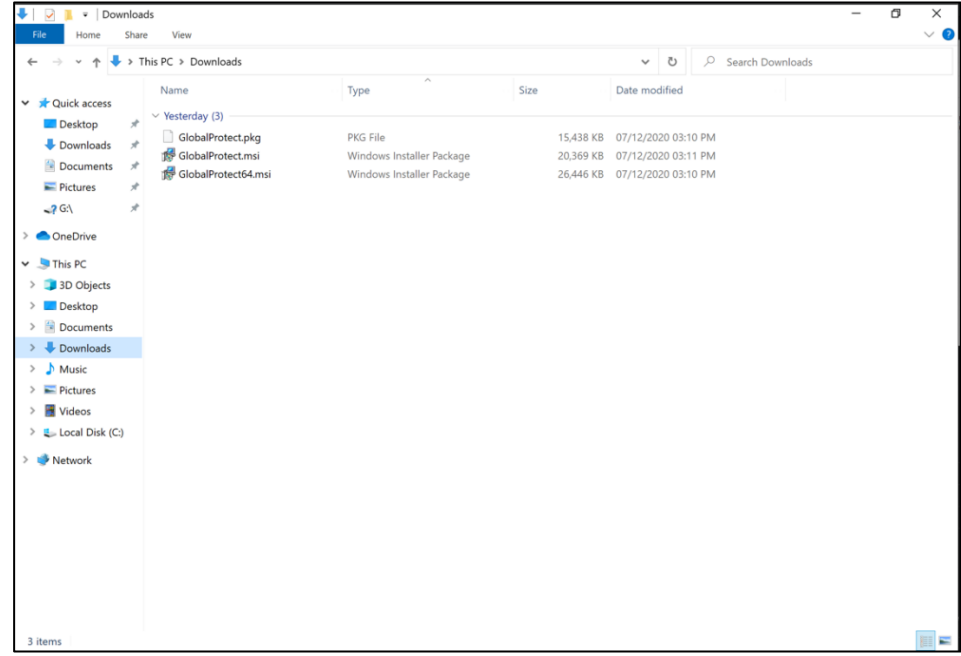

5.1.5 ทำการติดตั้งโปรแกรม โดยดับเบิลคลิกที่ไฟล์ ชื่อ GlobalProtect64.msi (ตัวอย่างเป็น Windows

64 bit)

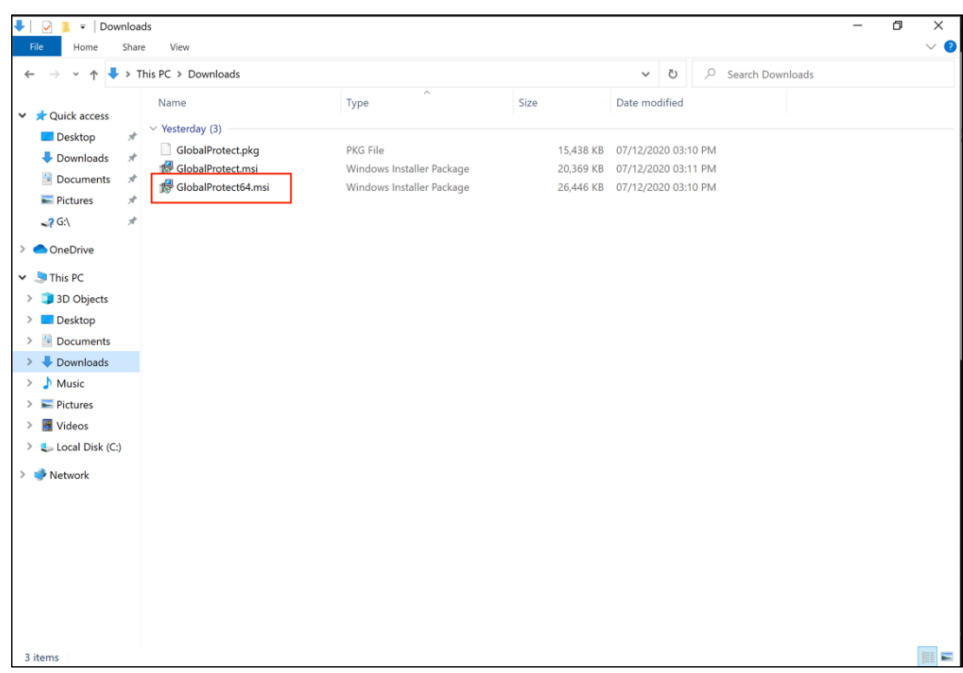

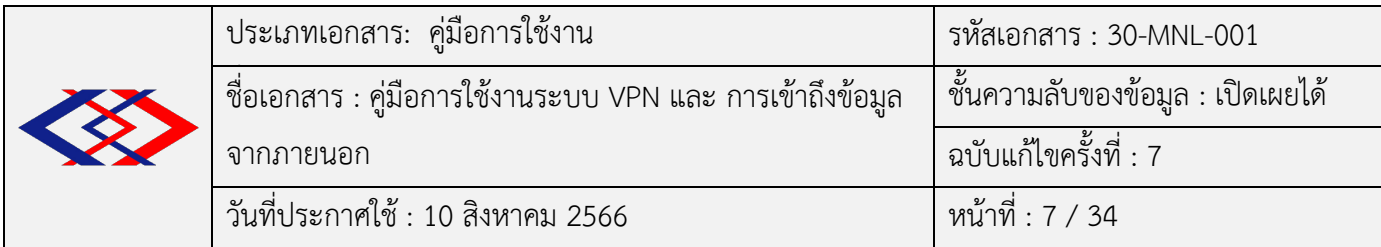

## 5.1.6 จากนั้นคลิก Next เพื่อไปยังขั้นตอนถัดไป

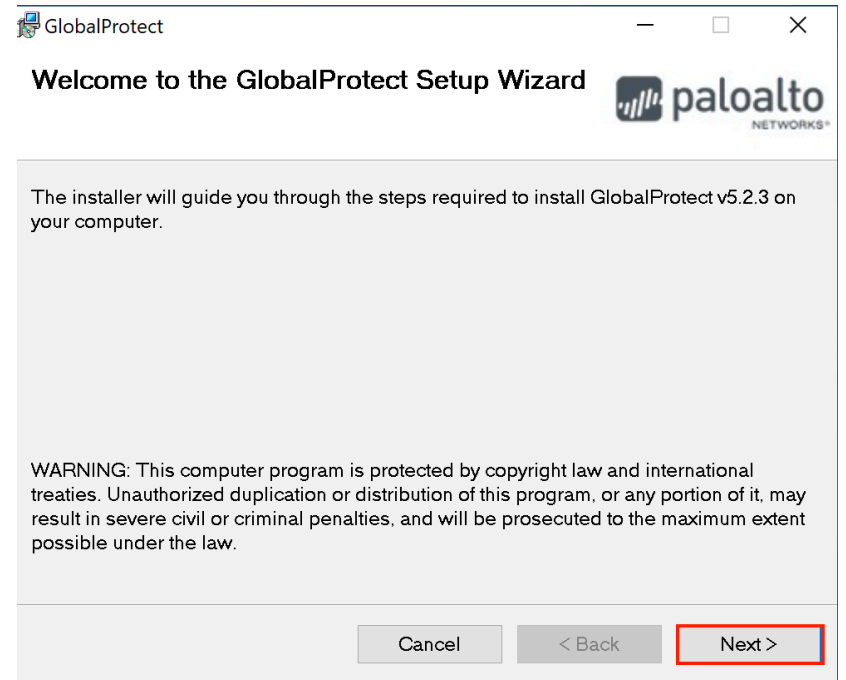

## 5.1.7 คลิก Next เพื่อยืนยันตำแหน/งการติดตั้งโปรแกรมและไปยังขั้นตอนถัดไป

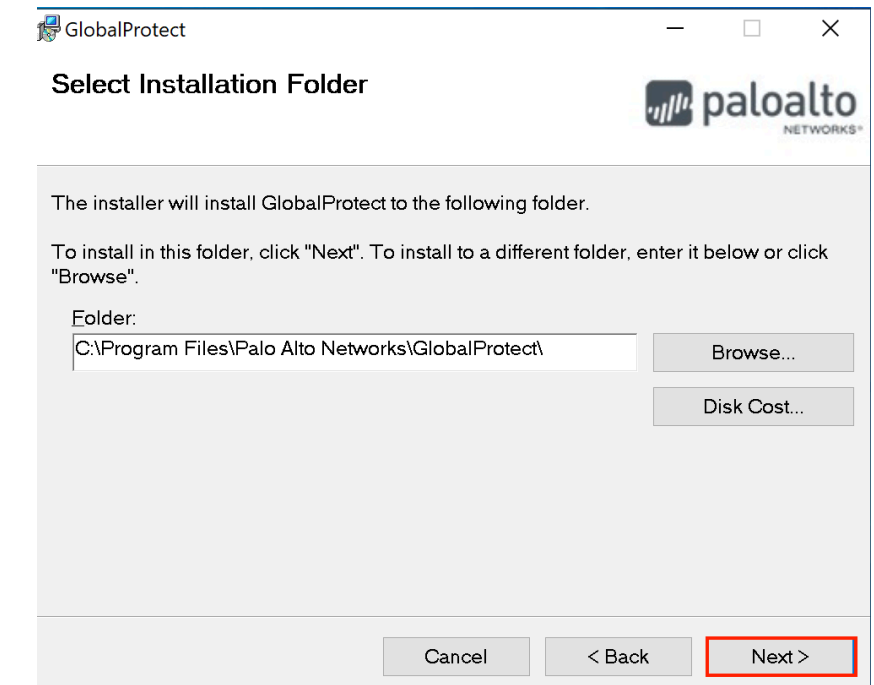

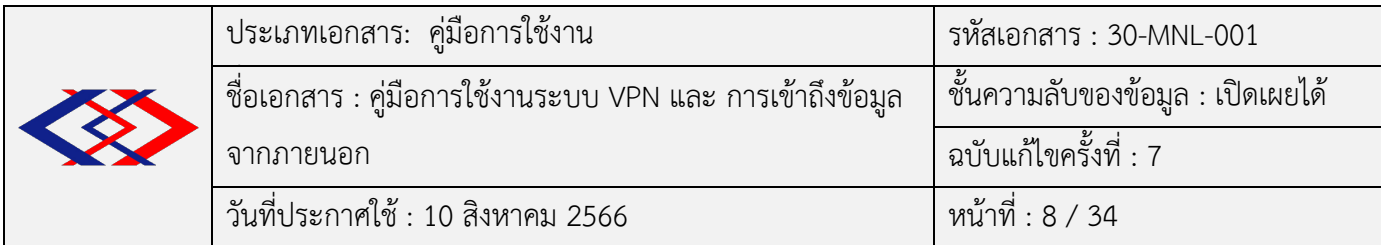

5.1.8 คลิก Next เพื่อยืนยันการติดตั้ง

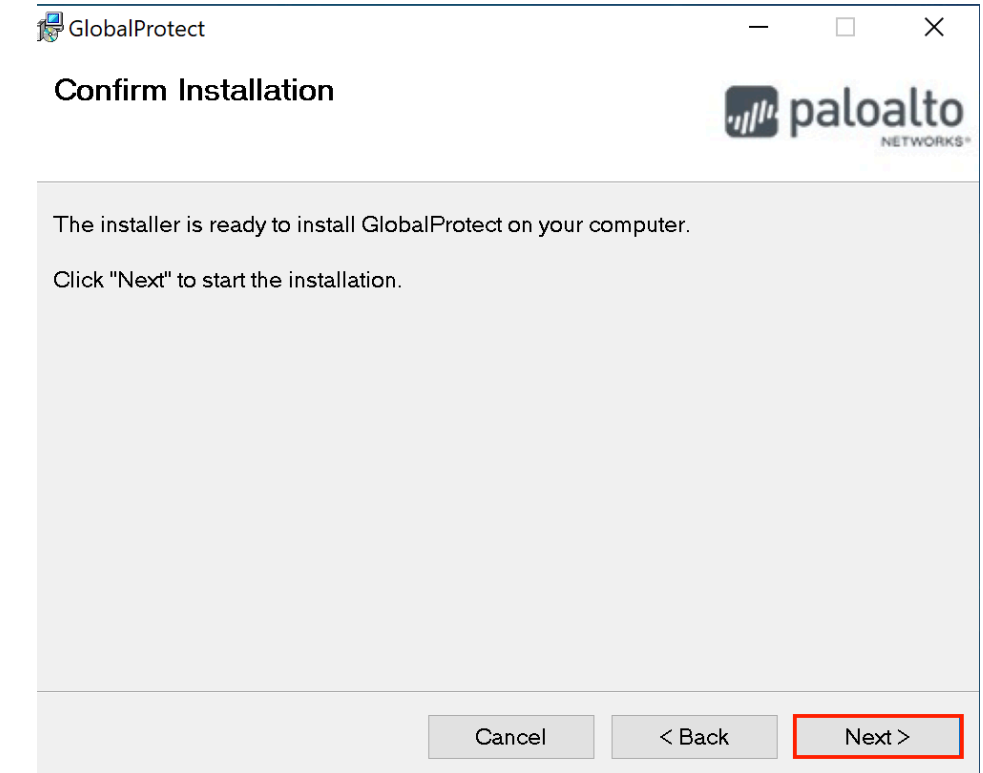

5.1.9 เริ่มทำการติดตั้งโปรแกรม รอจนกว่าจะติดตั้งสำเร็จ (บางเครื่องอาจจะมีข้อความแสดงขึ้นมาตาม ภาพตัวอย่างด้านล่าง ให้คลิก Yes เพื่ออนุญาตให้ทำการติดตั้ง)

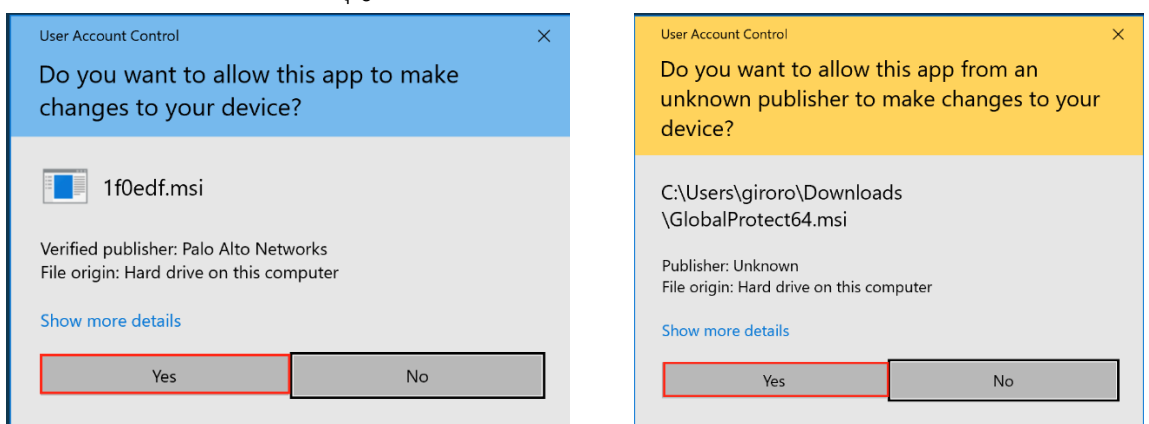

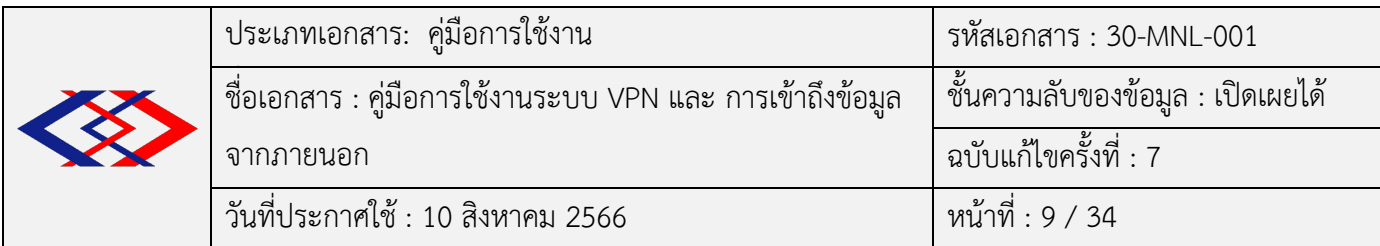

5.1.10 คลิก Close หลังจากติดตั้งสำเร็จ

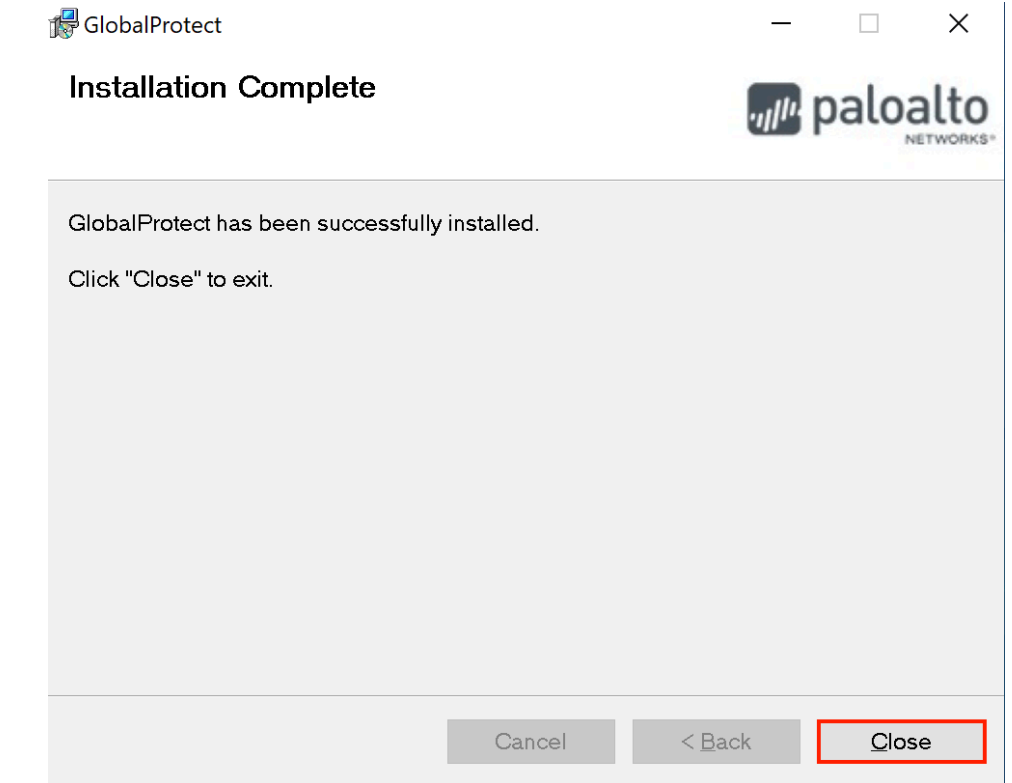

5.1.11 เมื่อติดตั้งสำเร็จจะแสดงหน้าจอตั้งค่าขึ้นมาอัตโนมัติ

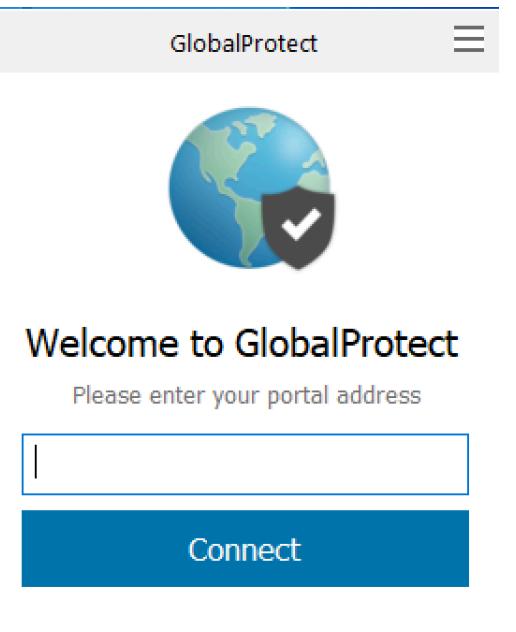

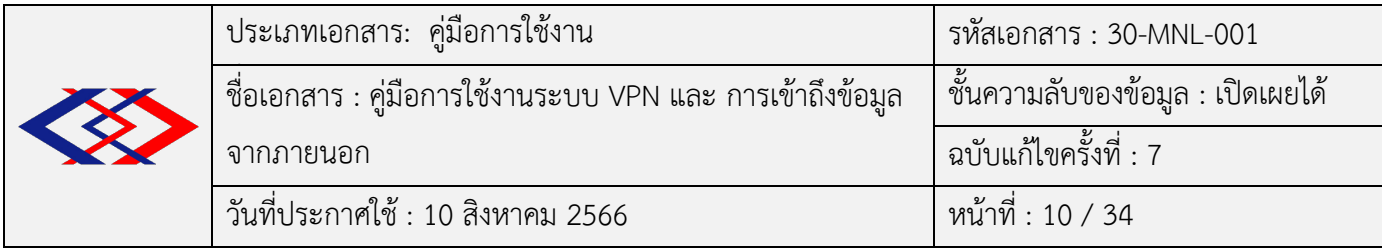

5.1.12 การตั้งค่าสำหรับการใช้งาน ในช่อง Portal Address ให้ใส่ gpvpn.mrta.co.th แล้วคลิก Connect

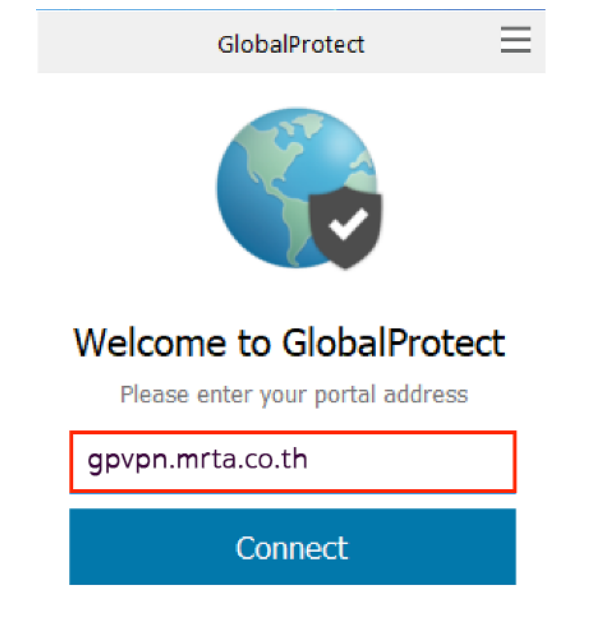

5.1.13 หลังจากนั้น ระบบจะให้ทำการ Sign In โดยใช้ Username และ Password แบบเดียวกับที่ Log in เข้าเครื่องคอมพิวเตอร์ที่ รฟม. โดยให้พิมพ์ตามรูปแบบที่กำหนดดังตัวอย่างในภาพ (พิมพ์ mrta\ แล้วตาม ด้วย Username ที่ใช้ Log in) แล้วคลิก Sign In

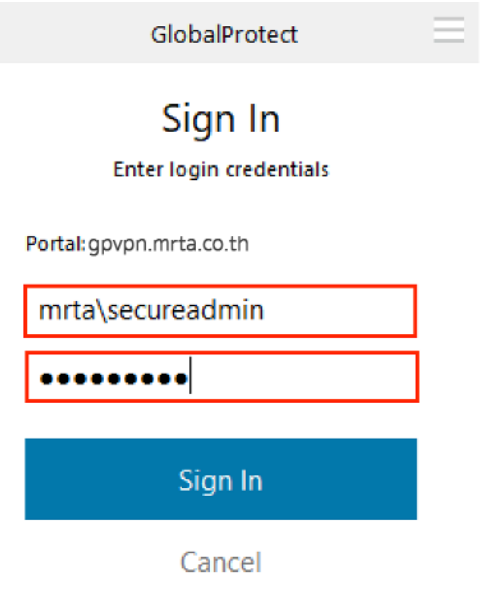

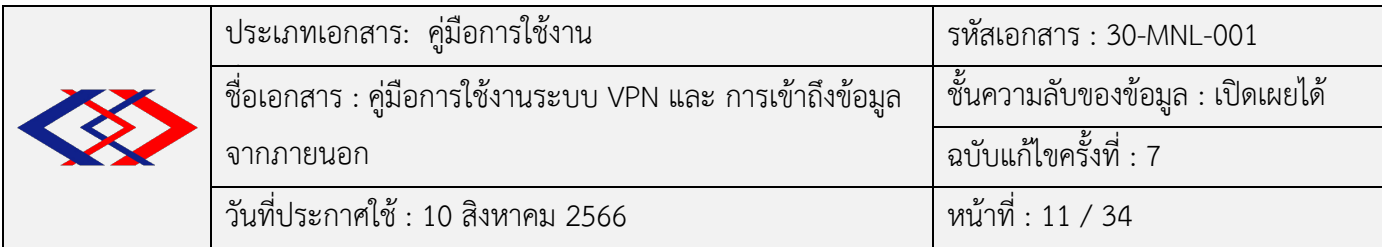

5.1.14 ถ้า Sign In สำเร็จ โปรแกรมจะแสดงหน้าจอดังภาพด้านล่าง ให้คลิกปิดได้เลย หลังจากนั้น สามารถเข้าใช้ระบบงานต่าง ๆ ภายใน รฟม. ได้ (ถ้าต้องการให้มีหน้าจอแสดง Welcome to GlobalProtect ทุก ครั้งที่ Sign In ให้คลิกเครื่องหมายถูกหน้า "Do not show this again" ออก)

![](_page_14_Picture_2.jpeg)

5.1.15 การยกเลิกการเชื่อมต่อระบบ เมื่อเลิกใช้งานให้คลิก Disconnect เพื่อยกเลิกการเชื่อมต่อระบบ

![](_page_14_Picture_4.jpeg)

![](_page_15_Picture_73.jpeg)

5.1.16 การเชื่อมต่อระบบให้ทำการคลิกรูปตรงมุมล่างด้านขวาของหน้าจอโดยเลื่อนเมาส์ไปคลิกที่ Icon

 $\vert$  แล้วเลือก Connect

![](_page_15_Picture_3.jpeg)

![](_page_16_Picture_87.jpeg)

## **5.2 การติดตั้งโปรแกรม Palo Alto GlobalProtect บนระบบปฏิบัติการ MacOS**

 $5.2.1$  ขั้นตอนการดาวน์โหลดโปรแกรม เปิดเว็บบราวเซอร์ Safari, Mozilla Firefox หรือ Google Chrome เพื่อทำการดาวน์โหลดโปรแกรม ที่ช่อง URL พิมพ์ https://gpvpn.mrta.co.th ระบบจะปรากฏหน้าจอให้ Log in

![](_page_16_Picture_3.jpeg)

![](_page_16_Picture_88.jpeg)

![](_page_17_Picture_102.jpeg)

5.2.2 Log in ด้วย Username และ Password แบบเดียวกับที่ใช้ Log in เข้าเครื่องคอมพิวเตอร์ที่ รฟม. แล้วคลิก LOG IN

![](_page_17_Picture_2.jpeg)

5.2.3 เมื่อ Login สำเร็จจะเข้าสู่หน้าจอเพื่อดาวน์โหลดโปรแกรม ให้เลือกดาวน์โหลดตามประเภทของ ระบบปฏิบัติการที่ใช้ โดยคลิกที่ชื่อเพื่อดาวน์โหลด

![](_page_17_Picture_4.jpeg)

![](_page_18_Picture_87.jpeg)

 $5.2.4$  เมื่อดาวน์โหลดจากขั้นตอนด้านบนเสร็จเรียบร้อยแล้วจะได้ไฟล์ ชื่อ GlobalProtect.pkg

![](_page_18_Figure_2.jpeg)

## 5.2.5 ทำการติดตั้งโปรแกรม โดยดับเบิลคลิกที่ไฟลb ชื่อ GlobalProtect.pkg

![](_page_18_Picture_88.jpeg)

![](_page_19_Picture_64.jpeg)

5.2.6 จากนั้นคลิก Continue เพื่อไปยังขั้นตอนถัดไป

![](_page_19_Picture_65.jpeg)

5.2.7 คลิก Continue เพื่อไปยังขั้นตอนถัดไป

![](_page_19_Picture_66.jpeg)

![](_page_20_Picture_66.jpeg)

5.2.8 คลิก Install เพื่อดำเนินการติดตั้ง

![](_page_20_Picture_67.jpeg)

5.2.9 ระบบจะถามรหัสผ่านของเครื่อง ให้ดำเนินการกรอกรหัสผ่านของเครื่อง จากนั้นคลิก Install

Software

![](_page_20_Picture_68.jpeg)

|  | ประเภทเอกสาร: คู่มือการใช้งาน                               | รหัสเอกสาร : 30-MNL-001             |
|--|-------------------------------------------------------------|-------------------------------------|
|  | ี ชื่อเอกสาร : คู่มือการใช้งานระบบ VPN และ การเข้าถึงข้อมูล | ุ ชั้นความลับของข้อมูล : เปิดเผยได้ |
|  | จากภายนอก                                                   | ฉบับแก้ไขครั้งที่ : 7               |
|  | ้วันที่ประกาศใช้ : 10 สิงหาคม 2566                          | หน้าที่ : 18 / 34                   |

5.2.10 คลิก Close หลังจากติดตั้งสำเร็จ

![](_page_21_Figure_2.jpeg)

5.2.11 เมื่อติดตั้งสำเร็จจะแสดงหน้าจอตั้งค่าขึ้นมาอัตโนมัติ

![](_page_21_Picture_4.jpeg)

![](_page_22_Picture_98.jpeg)

5.2.12 การตั้งค่าสำหรับการใช้งาน ในช่อง Portal Address ให้ใส่ gpvpn.mrta.co.th แล้วคลิก

Connect

![](_page_22_Picture_3.jpeg)

 $5.2.13$  หลังจากนั้น ระบบจะให้ทำการ Sign In โดยใช้ Username และ Password แบบเดียวกับที่ Log in เข้าเครื่องคอมพิวเตอร์ที่ รฟม. โดยให้พิมพ์ตามรูปแบบที่กำหนดดังตัวอย่างในภาพ (พิมพ์ mrta\ แล้วตาม ด้วย Username ที่ใช้ Log in) แล้วคลิก Sign In

![](_page_22_Picture_5.jpeg)

![](_page_23_Picture_80.jpeg)

5.2.14 ถ้า Sign In สำเร็จ โปรแกรมจะแสดงหน้าจอดังภาพด้านล่าง

![](_page_23_Picture_2.jpeg)

5.2.15 การยกเลิกการเชื่อมต่อระบบ เมื่อเลิกใช้งานให้กด Disconnect เพื่อยกเลิกการเชื่อมต่อระบบทุก ครั้ง โดยให้เลื่อนเมาส์ไปคลิกที่ Icon ดังรูป แล้วเลือก Disconnect

![](_page_23_Picture_4.jpeg)

![](_page_24_Picture_64.jpeg)

5.2.16 การเชื่อมต่อระบบให้ทำการคลิกรูปตรงมุมล่างด้านขวาของหน้าจอโดยเลื่อนเมาส์ไปคลิกที่ Icon

แล้วเลือก Connect

![](_page_24_Picture_3.jpeg)

![](_page_25_Picture_104.jpeg)

## **5.3 การติดตั้งโปรแกรม Palo Alto GlobalProtect บนระบบปฏิบัติการ iOS**

ul.

5.3.1 กดที่ Icon App Store แล้วกดแว่นขยายด้านล่างเพื่อค้นหา Application

![](_page_25_Picture_4.jpeg)

5.3.2 พิมพ์คำว่า GlobalProtect ที่ช่องกรอกที่ด้านบนแล้วกดเลือกที่ Application ดังกล่าว

![](_page_25_Picture_105.jpeg)

![](_page_25_Picture_106.jpeg)

![](_page_26_Picture_125.jpeg)

5.3.3 กดที่ปุ่ม "รับ" (GET) เพื่อติดตั้ง โดยระบบจะถามว่าต้องการติดตั้งหรือไม่ หากต้องการ ให้คลิกที่ ปุ่ม Install กรณีระบบถาม Password ในการติดตั้งให้กรอก Password ของ AppleID เพื่อทำการติดตั้ง

![](_page_26_Figure_2.jpeg)

5.3.4 ระบบจะเริ่มติดตั้ง Application รอจนกว่าระบบจะติดตั้งเรียบร้อย เมื่อระบบติดตั้งเรียบร้อยแล้ว จะพบกับ Icon GlobalProtect บนหน้าจอ Smart Phone ให้กดที่ Icon ดังกล่าวเพื่อเริ่มต้นใช้งาน ซึ่งระบบจะขอ อนุญาตในการแจ้งเข้าถึงสิทธิ์ในการแจ้งเตือนบน Smart Phone ให้กด "อนุญาต" (Allow)

![](_page_26_Picture_4.jpeg)

![](_page_27_Picture_99.jpeg)

5.3.5 กรอกข้อความ gpvpn.mrta.co.th ในช่อง Address และกด "อนุญาต" (Allow) ให้ระบบปรับตั้ง ค่า VPN บนอุปกรณ์ Smart Phone กรณีระบบถาม Password ในการตั้งค่าให้กรอก Password ของ AppleID

![](_page_27_Picture_2.jpeg)

![](_page_28_Picture_91.jpeg)

5.3.6 ระบบจะสอบถาม Username และ Password (ใช้ Username และ Password เดียวกันกับที่ใช้ Log in เครื่องคอมพิวเตอร์ที่ รฟม.) โดยให้พิมพ์ตามรูปแบบที่กำหนดดังตัวอย่างในภาพ (พิมพ์ mrta\ แล้วตามด้วย Username ที่ใช้ Log in) แล้วกด SIGN IN

![](_page_28_Picture_92.jpeg)

5.3.7 เมื่อระบบเชื่อมต่อเรียบร้อยแล้วจะเห็นหน้าต่าง Welcome to GlobalProtect ให้กดปิด จะเห็น ี สัญลักษณ์รูปโล่เป็นสีเขียว และให้สังเกตด้านบนจะมีคำว่า "VPN" แสดงว่าการเชื่อมต่อเรียบร้อยแล้ว ท่านสามารถ เข้าใช้ระบบงานต่าง ๆ ภายใน รฟม. ได้

![](_page_28_Picture_93.jpeg)

![](_page_29_Picture_95.jpeg)

5.3.8 เมื่อเลิกใช้งานให้ปิดการเชื่อมต่อทุกครั้ง โดยเข้า Application GlobalProtect อีกครั้ง แล้วกด ้บริเวณสัญลักษณ์รูปโล่เพื่อตัดการเชื่อมต่อ ทั้งนี้ เมื่อตัดการเชื่อมต่อแล้วสัญลักษณ์รูปโล่จะเปลี่ยนเป็นสีเทา

![](_page_29_Picture_2.jpeg)

5.3.9 เมื่อต้องการใช้งานให้เปิดโปรแกรม GlobalProtect และกดบริเวณสัญลักษณ์รูปโล่ เมื่อระบบทำ การเชื่อมต่อเรียบร้อยแล้วสัญลักษณ์รูปโล่จะเปลี่ยนเป็นสีเขียว และด้านบนจะมีคำว่า "VPN" แสดงว่าการเชื่อมต่อ เรียบร้อยแล้ว ท่านสามารถเข้าใช้ระบบงานต่าง ๆ ภายใน รฟม. ได้

![](_page_29_Picture_4.jpeg)

![](_page_30_Picture_117.jpeg)

## **5.4 การติดตั้งโปรแกรม Palo Alto GlobalProtect บนระบบปฏิบัติการ Android**

5.4.1 กดที่ Icon Play Store แล้วพิมพ์ GlobalProtect ในช่องค้นหา .<br>∎a∧onose s globalpro  $\overline{\mathbf{x}}$ linro**tect** obalprotect app ntect annuk: rotect passwor  $\blacksquare$  $\mathbf{a}$ 火  $\bullet$  $\odot$   $\blacksquare$ AR  $\mathbf{E}$  $\begin{array}{c} \hline \end{array}$ 

5.4.2 กดที่รูปแว่นขยายหรือที่ชื่อโปรแกรม ระบบจะทำการค้นหาและแสดง Application GlobalProtect ์ ในหน้าจอ ให้กด "ติดตั้ง" (Install)

![](_page_30_Picture_4.jpeg)

![](_page_31_Picture_75.jpeg)

5.4.3 เมื่อระบบติดตั้งเรียบร้อยแล้ว จะปรากฏ Icon ของโปรแกรม GlobalProtect ให้กดเปิดเพื่อ เรียกใช้งาน

![](_page_31_Picture_2.jpeg)

5.4.4 หลังจากเปิดเข้าใช้งานในครั้งแรกให้กรอก gpvpn.mrta.co.th ในช่อง Address แล้วกด Connect

![](_page_31_Picture_76.jpeg)

![](_page_32_Picture_88.jpeg)

5.4.5 ระบบจะแจ้งเตือนเรื่อง Certificate ให้กด CONTINUE<br>พระ

![](_page_32_Picture_2.jpeg)

5.4.6 ระบบจะสอบถาม Username และ Password (ใช้ Username และ Password เดียวกันกับที่ใช้ Log in เครื่องคอมพิวเตอร์ที่ รฟม.) โดยให้พิมพ์ตามรูปแบบที่กำหนดดังตัวอย่างในภาพ (พิมพ์ mrta\ แล้วตามด้วย Username ที่ใช้ Log in) แล้วกด SIGN IN

![](_page_32_Picture_89.jpeg)

![](_page_33_Picture_96.jpeg)

5.4.7 ระบบจะขออนุญาตตั้งค่า VPN บน Smart Phone ให้กด "ตกลง" (OK) เมื่อตอบตกลงแล้ว ระบบ ้จะทำการเชื่อมต่อโดยอัตโนมัติ ถ้าเชื่อมต่อเรียบร้อยแล้วสัญลักษณ์รูปโล่จะเปลี่ยนเป็นสีเขียว และมีสัญลักษณ์รูปลูก ึ กุญแจมุมด้านบนขึ้น ก็สามารถเข้าใช้ระบบงานต่าง ๆ ภายใน รฟม. ได้

![](_page_33_Picture_2.jpeg)

5.4.8 เมื่อต้องการเลิกใช้งานให้ยกเลิกการเชื่อมต่อระบบทุกครั้ง โดยให้เปิดโปรแกรม GlobalProtect อีกครั้ง และกดบริเวณสัญลักษณ์รูปโล่ โดยเมื่อระบบตัดการเชื่อมต่อแล้ว สัญลักษณ์รูปโล่จะเปลี่ยนเป็นสีเทา

![](_page_33_Picture_4.jpeg)

![](_page_34_Picture_66.jpeg)

5.4.9 เมื่อต้องการใช้งานให้เปิดโปรแกรม GlobalProtect และกดบริเวณสัญลักษณ์รูปโล่ เมื่อระบบทำ การเชื่อมต่อเรียบร้อยแล้วสัญลักษณ์รูปโล่จะเปลี่ยนเป็นสีเขียว และมีสัญลักษณ์รูปลูกกุญแจมุมด้านบนขึ้น ้ก็สามารถเข้าใช้ระบบงานต่าง ๆ ภายใน รฟม. ได้

![](_page_34_Picture_2.jpeg)

![](_page_35_Picture_158.jpeg)

## $-$  5.5 การใช้งานบริการ Intranet และระบบงานอื่น ๆ ผ่าน VPN

5.5.1 วิธีการเข้าใช้งานระบบ Intranet สามารถเข้าได้โดยผ่านเว็บบราวเซอร์ Internet Explorer, Microsoft Edge, Mozilla Firefox หรือ Google Chrome ที่ช่อง URL ให้กรอก https://intranet.mrta.co.th

- 5.5.2 วิธีการใช้งานระบบ File Server ผ่านระบบปฏิบัติการ Microsoft Windows
	- 5.5.2.1 กดปุ่ม Windows แล้วพิมพ์ไดร์ฟที่พนักงานใช้อยู่ในปัจจุบัน

![](_page_35_Figure_5.jpeg)

์ โดยรายละเอียดไดรฟ์ที่ใช้อยู่ปัจจุบันของแต่ละฝ่าย/สำนัก สามารถดูได้จาก **ภาคผนวก** 

- 5.5.2.2 พิมพ์ไดรฟ์ที่ต้องการเข้าถึง แล้วกดปุ่ม Enter
- 5.5.2.3 กรอก Username และ password สำหรับการเข้าใช้งานโดยต้องใส่ MRTA\ หน้า User ด้วย
- 5.5.2.4 เลือกโฟลเดอร์ของสังกัด/ฝ่ายที่ใช้อยู่ตามที่กำหนดไว้ในภาคผนวก
- 5.5.3 วิธีการใช้งานระบบ File Server ผ่านระบบปฏิบัติการ MacOS
	- 5.5.3.1 ให้เปิด Finder ขึ้นมาดังภาพ

![](_page_35_Picture_12.jpeg)

![](_page_36_Picture_71.jpeg)

![](_page_36_Figure_1.jpeg)

![](_page_36_Picture_72.jpeg)

5.5.3.3 กรอกไดรฟ์ที่พนักงานใช้อยู่ในปัจจุบัน โดยรายละเอียด Fileserver ของแต่ละฝ่าย/สำนัก สามารถดูได4จาก **ภาคผนวก**

![](_page_36_Picture_4.jpeg)

![](_page_37_Picture_62.jpeg)

5.5.3.4 กรอก Username และ password สำหรับการเข้าใช้งานโดยต้องใส่ MRTA\ หน้า User ด้วย

เสร็จแล้วกด Connect ดังภาพ

![](_page_37_Picture_63.jpeg)

![](_page_37_Figure_4.jpeg)

![](_page_37_Picture_64.jpeg)

**ภาคผนวก**

#### **รายละเอียด File Server ของฝyาย/สำนัก**

#### <u>ผู้ว่าการฯ (ผวก.)</u>

### **ระบบปฏิบัติการ Windows**

\\blfileserver02.mrta.co.th\Deputy Governor Pakapong Data \\blfileserver02.mrta.co.th\Deputy Governor Pakapong Scan \\blfileserver02.mrta.co.th\Gov-Data \\blfileserver02.mrta.co.th\Gov-Scan \\blfileserver02.mrta.co.th\Acting-Governor **ระบบปฏิบัติการ MacOS**

## smb://blfileserver02.mrta.co.th/Deputy Governor Pakapong Data smb://blfileserver02.mrta.co.th/Deputy Governor Pakapong Scan smb://blfileserver02.mrta.co.th/Gov-Data smb://blfileserver02.mrta.co.th/Gov-Scan smb://blfileserver02.mrta.co.th/Acting-Governor

#### <u>ผู้ช่วยผู้ว่าการฯ (ผชก.)</u>

#### **ระบบปฏิบัติการ Windows**

\\blfileserver02.mrta.co.th\SC\_CFO \\blfileserver02.mrta.co.th\Scan\_SCCFO \\blfileserver02.mrta.co.th\Assistant1 \\blfileserver02.mrta.co.th\Scan-Ass1 \\blfileserver02.mrta.co.th\Assistant2 \\blfileserver02.mrta.co.th\Scan-Ass2 \\blfileserver02.mrta.co.th\Assistant3 \\blfileserver02.mrta.co.th\Scan-Ass3 \\blfileserver02.mrta.co.th\Assistant4 \\blfileserver02.mrta.co.th\Scan-Ass4 \\blfileserver02.mrta.co.th\Assistant5 \\blfileserver02.mrta.co.th\Scan-Ass5 \\blfileserver02.mrta.co.th\Assistant6 \\blfileserver02.mrta.co.th\Scan-Ass6 \\blfileserver02.mrta.co.th\Assistant-Gardphajon \\blfileserver02.mrta.co.th\Scan-Assistant-Gardphajon \\blfileserver02.mrta.co.th\Assistant-jiranan \\blfileserver02.mrta.co.th\Scan-Assistant-jiranan \\blfileserver02.mrta.co.th\Assistant-kiiti \\blfileserver02.mrta.co.th\scan-Assistant-kiiti \\blfileserver02.mrta.co.th\Assistant-kittikorn \\blfileserver02.mrta.co.th\scan- Assistant-kittikorn \\blfileserver02.mrta.co.th\Assistant-Nutt \\blfileserver02.mrta.co.th\scan-Assistant-Nutt \\blfileserver02.mrta.co.th\Assistant-pattanaphong \\blfileserver02.mrta.co.th\Scan-Assistant-pattanaphong \\blfileserver02.mrta.co.th\Assistant-sirithida \\blfileserver02.mrta.co.th\scan-Assistant-sirithida \\blfileserver02.mrta.co.th\Assistant-Suthad \\blfileserver02.mrta.co.th\scan-Assistant- Suthad \\blfileserver02.mrta.co.th\Assistant-tanom \\blfileserver02.mrta.co.th\Scan-Assistant-tanom \\blfileserver02.mrta.co.th\Assistant-tanwa \\blfileserver02.mrta.co.th\scan-Assistant-tanwa \\blfileserver02.mrta.co.th\รก-ผชก-ฝทท \\blfileserver02.mrta.co.th\รก-ผชก-ฝนย \\blfileserver02.mrta.co.th\ASS\_DAO \\blfileserver02.mrta.co.th\Scan-AssDAO \\blfileserver02.mrta.co.th\NattapongS-Data \\blfileserver02.mrta.co.th\NattapongS-Scan \\blfileserver02.mrta.co.th\Executive Secretary 2 \\blfileserver02.mrta.co.th\PD(PLS) \\blfileserver02.mrta.co.th\Acting-AssTanom **ระบบปฏิบัติการ MacOS** smb://blfileserver02.mrta.co.th/SC\_CFO smb://blfileserver02.mrta.co.th/Scan\_SCCFO smb://blfileserver02.mrta.co.th/Assistant1 smb://blfileserver02.mrta.co.th/Scan-Ass1

smb://blfileserver02.mrta.co.th/Assistant2

smb://blfileserver02.mrta.co.th/Scan-Ass2 smb://blfileserver02.mrta.co.th/Assistant3 smb://blfileserver02.mrta.co.th/Scan-Ass3 smb://blfileserver02.mrta.co.th/Assistant4 smb://blfileserver02.mrta.co.th/Scan-Ass4 smb://blfileserver02.mrta.co.th/Assistant5 smb://blfileserver02.mrta.co.th/Scan-Ass5 smb://blfileserver02.mrta.co.th/Assistant6 smb://blfileserver02.mrta.co.th/Scan-Ass6 smb://blfileserver02.mrta.co.th/Assistant-Gardphajon smb://blfileserver02.mrta.co.th/Scan-Assistant-Gardphajon smb://blfileserver02.mrta.co.th/Assistant-jiranan smb://blfileserver02.mrta.co.th/Scan-Assistant-jiranan smb://blfileserver02.mrta.co.th/Assistant-kiiti smb://blfileserver02.mrta.co.th/scan-Assistant-kiiti smb://blfileserver02.mrta.co.th/Assistant-kittikorn smb://blfileserver02.mrta.co.th/scan- Assistant-kittikorn smb://blfileserver02.mrta.co.th/Assistant-Nutt smb://blfileserver02.mrta.co.th/scan-Assistant-Nutt smb://blfileserver02.mrta.co.th/Assistant-pattanaphong smb://blfileserver02.mrta.co.th/Scan-Assistant-pattanaphong smb://blfileserver02.mrta.co.th/Assistant-sirithida smb://blfileserver02.mrta.co.th/scan-Assistant-sirithida smb://blfileserver02.mrta.co.th/Assistant-Suthad smb://blfileserver02.mrta.co.th/scan-Assistant- Suthad smb://blfileserver02.mrta.co.th/Assistant-tanom smb://blfileserver02.mrta.co.th/Scan-Assistant-tanom smb://blfileserver02.mrta.co.th/Assistant-tanwa smb://blfileserver02.mrta.co.th/scan-Assistant-tanwa smb://blfileserver02.mrta.co.th/รก-ผชก-ฝทท smb://blfileserver02.mrta.co.th/รก-ผชก-ฝนย smb://blfileserver02.mrta.co.th/ASS\_DAO smb://blfileserver02.mrta.co.th/Scan-AssDAO

smb://blfileserver02.mrta.co.th/NattapongS-Data smb://blfileserver02.mrta.co.th/NattapongS-Scan smb://blfileserver02.mrta.co.th/Executive Secretary 2 smb://blfileserver02.mrta.co.th/D(PLS) smb://blfileserver02.mrta.co.th/Acting-AssTanom

## <u>รองผู้ว่าการฯ (บริหาร) รผบ.</u>

#### **ระบบปฏิบัติการ Windows**

\\blfileserver02.mrta.co.th\GAdmin-Data \\blfileserver02.mrta.co.th\GAdmin-Scan **ระบบปฏิบัติการ MacOS** smb://blfileserver02.mrta.co.th/GAdmin-Data smb://blfileserver02.mrta.co.th/GAdmin-Scan

### <u>รองผู้ว่าการฯ (วิศวกรรมและ ก่อสร้าง) รผว.</u>

#### **ระบบปฏิบัติการ Windows**

\\blfileserver02.mrta.co.th\GEng-Data \\blfileserver02.mrta.co.th\GEng-Scan **ระบบปฏิบัติการ MacOS** smb://blfileserver02.mrta.co.th/GEng-Data smb://blfileserver02.mrta.co.th/GEng-Scan

#### <u>รองผู้ว่าการฯ (ปฏิบัติการ) รผป.</u>

#### **ระบบปฏิบัติการ Windows**

\\blfileserver02.mrta.co.th\GOperation-Data \\blfileserver02.mrta.co.th\GovernorOperation-Data \\blfileserver02.mrta.co.th\GOperation-Scan **ระบบปฏิบัติการ MacOS** smb://blfileserver02.mrta.co.th/GOperation-Data smb://blfileserver02.mrta.co.th/GovernorOperation-Data smb://blfileserver02.mrta.co.th/GOperation-Scan

### <u>รองผู้ว่าการฯ (การเงิน) รผง.</u>

#### **ระบบปฏิบัติการ Windows**

\\blfileserver02.mrta.co.th\Deputy Governor Finance \\blfileserver02.mrta.co.th\Scan-Deputy-Governor-Finance **ระบบปฏิบัติการ MacOS** smb://blfileserver02.mrta.co.th/Deputy Governor Finance smb://blfileserver02.mrta.co.th/Scan-Deputy-Governor-Finance

### <u>รองผู้ว่าการฯ (กลยุทธ์และแผน) รผก.</u>

#### **ระบบปฏิบัติการ Windows**

\\blfileserver02.mrta.co.th\GStr-Data \\blfileserver02.mrta.co.th\GStr-Scan \\blfileserver02.mrta.co.th\รก-รผก **ระบบปฏิบัติการ MacOS** smb://blfileserver02.mrta.co.th/GStr-Data smb://blfileserver02.mrta.co.th/GStr-Scan smb://blfileserver02.mrta.co.th/รก-รผก

#### <u>ฝ่ายบัญชีและการเงิน (ฝชง.)</u>

#### **ระบบปฏิบัติการ Windows**

\\blfileserver02.mrta.co.th\Account-Data \\blfileserver02.mrta.co.th\01\_GL \\blfileserver02.mrta.co.th\02\_DA \\blfileserver02.mrta.co.th\แผนกตรวจจ่าย1 \\blfileserver02.mrta.co.th\แผนกตรวจจ่าย2 \\blfileserver02.mrta.co.th\แผนกตรวจจ่าย3 \\blfileserver02.mrta.co.th\Budget \\blfileserver02.mrta.co.th\Budget-Scan \\blfileserver02.mrta.co.th\Data\_Budget \\blfileserver02.mrta.co.th\Office\_File \\blfileserver02.mrta.co.th\Payment-Scan \\blfileserver02.mrta.co.th\Saraban\_fin \\blfileserver02.mrta.co.th\Scan\_Account

\\blfileserver02.mrta.co.th\Scan\_Budget \\blfileserver02.mrta.co.th\Scan\_Finance \\blfileserver02.mrta.co.th\Scan\_Payment \\blfileserver02.mrta.co.th\กบช \\blfileserver02.mrta.co.th\ตจ2 \\blfileserver02.mrta.co.th\ตจ3 \\blfileserver02.mrta.co.th\ทะเบียนคุม ตจ.1 \\blfileserver02.mrta.co.th\ทะเบียนคุม ตจ.3 \\blfileserver02.mrta.co.th\ส/วนกลาง กบช \\mits-db\Data\_MAC

#### **ระบบปฏิบัติการ MacOS**

smb://blfileserver02.mrta.co.th/Account-Data smb://blfileserver02.mrta.co.th/01\_GL smb://blfileserver02.mrta.co.th/02\_DA smb://blfileserver02.mrta.co.th/แผนกตรวจจ่าย1 smb://blfileserver02.mrta.co.th/แผนกตรวจจ่าย2 smb://blfileserver02.mrta.co.th/แผนกตรวจจ่าย3 smb://blfileserver02.mrta.co.th/Budget smb://blfileserver02.mrta.co.th/Budget-Scan smb://blfileserver02.mrta.co.th/Data\_Budget smb://blfileserver02.mrta.co.th/Office\_File smb://blfileserver02.mrta.co.th/Payment-Scan smb://blfileserver02.mrta.co.th/Saraban\_fin smb://blfileserver02.mrta.co.th/Scan\_Account smb://blfileserver02.mrta.co.th/Scan\_Budget smb://blfileserver02.mrta.co.th/Scan\_Finance smb://blfileserver02.mrta.co.th/Scan\_Payment smb://blfileserver02.mrta.co.th/กบช smb://blfileserver02.mrta.co.th/ตจ2 smb://blfileserver02.mrta.co.th/ตจ3 smb://blfileserver02.mrta.co.th/ทะเบียนคุม ตจ.1 smb://blfileserver02.mrta.co.th/ทะเบียนคุม ตจ.3 smb://blfileserver02.mrta.co.th/ส่วนกลาง กบช

smb://mits-db/Data\_MAC

## **สำนักตรวจสอบ (สตส.) ระบบปฏิบัติการ Windows**

\\blfileserver02.mrta.co.th\Account \\blfileserver02.mrta.co.th\Audit \\blfileserver02.mrta.co.th\Audit\_ex \\blfileserver02.mrta.co.th\Audit\_Office \\blfileserver02.mrta.co.th\Audit\_PT \\blfileserver02.mrta.co.th\Audit\_กตบ \\blfileserver02.mrta.co.th\Audit\_กตส \\blfileserver02.mrta.co.th\Audit\_กตบ-กตท \\blfileserver02.mrta.co.th\Scan\_audit

#### **ระบบปฏิบัติการ MacOS**

smb://blfileserver02.mrta.co.th/Account smb://blfileserver02.mrta.co.th/Audit smb://blfileserver02.mrta.co.th/Audit\_ex smb://blfileserver02.mrta.co.th/Audit\_Office smb://blfileserver02.mrta.co.th/Audit\_PT smb://blfileserver02.mrta.co.th/Audit\_กตบ smb://blfileserver02.mrta.co.th/Audit\_กตส smb://blfileserver02.mrta.co.th/Audit\_กตบ-กตท smb://blfileserver02.mrta.co.th/Scan\_audit

#### <u>สำนักผู้ว่าการ (สผว.)</u>

#### **ระบบปฏิบัติการ Windows**

\\blfileserver02.mrta.co.th\Executive Secretary 1 \\blfileserver02.mrta.co.th\Gov-Secretary-Scan \\blfileserver04.mrta.co.th\OfG DATA \\blfileserver04.mrta.co.th\OfG SCAN \\blfileserver02.mrta.co.th\Scan-Library \\blfileserver02.mrta.co.th\Admin-Data \\blfileserver02.mrta.co.th\AdminSarabun

\\blfileserver02.mrta.co.th\Admin-Scan \\blfileserver02.mrta.co.th\Affairs\_Data \\blfileserver02.mrta.co.th\BOS\_DATA \\blfileserver02.mrta.co.th\CoDoc-scan \\blfileserver02.mrta.co.th\CSR-Data \\blfileserver02.mrta.co.th\CSR-Photo \\blfileserver02.mrta.co.th\CSR-Scan \\blfileserver02.mrta.co.th\CSR-Video \\blfileserver02.mrta.co.th\Data\_and\_Document\_Control\_Section\_4 \\blfileserver02.mrta.co.th\DataDoc\_scan\_4 \\blfileserver02.mrta.co.th\DocCenter \\blfileserver02.mrta.co.th\PR-Data \\blfileserver02.mrta.co.th\PR-Scan \\blfileserver02.mrta.co.th\PR-VDO \\ofg-fileserver.mrta.co.th\AAD-Scan \\ofg-fileserver.mrta.co.th\AdD-Sign \\ofg-fileserver.mrta.co.th\BoDD-Sign \\ofg-fileserver.mrta.co.th\CDD-Sign \\ofg-fileserver.mrta.co.th\OFG-Signage

#### **ระบบปฏิบัติการ MacOS**

smb://blfileserver02.mrta.co.th/Executive Secretary 1 smb://blfileserver02.mrta.co.th/Gov-Secretary-Scan smb://blfileserver04.mrta.co.th/OfG DATA smb://blfileserver04.mrta.co.th/OfG SCAN smb://blfileserver02.mrta.co.th/Scan-Library smb://blfileserver02.mrta.co.th/Admin-Data smb://blfileserver02.mrta.co.th/AdminSarabun smb://blfileserver02.mrta.co.th/Admin-Scan smb://blfileserver02.mrta.co.th/Affairs\_Data smb://blfileserver02.mrta.co.th/BOS\_DATA smb://blfileserver02.mrta.co.th/CoDoc-scan smb://blfileserver02.mrta.co.th/CSR-Data smb://blfileserver02.mrta.co.th/CSR-Photo

smb://blfileserver02.mrta.co.th/CSR-Scan smb://blfileserver02.mrta.co.th/CSR-Video smb://blfileserver02.mrta.co.th/Data\_and\_Document\_Control\_Section\_4 smb://blfileserver02.mrta.co.th/DataDoc\_scan\_4 smb://blfileserver02.mrta.co.th/DocCenter smb://blfileserver02.mrta.co.th/PR-Data smb://blfileserver02.mrta.co.th/PR-Scan smb://blfileserver02.mrta.co.th/PR-VDO smb://ofg-fileserver.mrta.co.th/AAD-Scan smb://ofg-fileserver.mrta.co.th/AdD-Sign smb://ofg-fileserver.mrta.co.th/BoDD-Sign smb://ofg-fileserver.mrta.co.th/CDD-Sign smb://ofg-fileserver.mrta.co.th/OFG-Signage

### <u>ฝ่ายพัฒนาธุรกิจ (ฝพธ.)</u>

#### **ระบบปฏิบัติการ Windows**

\\business-filessrv.mrta.co.th\Business\_Department \\business-filessrv.mrta.co.th\Business\_Develop \\business-filessrv.mrta.co.th\Business-Planning-Data \\business-filessrv.mrta.co.th\Business-Property-Data \\business-filessrv.mrta.co.th\Business-Property-Scan \\business-filessrv.mrta.co.th\Scan\_Business

#### **ระบบปฏิบัติการ MacOS**

smb://business-filessrv.mrta.co.th/Business\_Department smb://business-filessrv.mrta.co.th/Business\_Develop smb://business-filessrv.mrta.co.th/Business-Planning-Data smb://business-filessrv.mrta.co.th/Business-Property-Data smb://business-filessrv.mrta.co.th/Business-Property-Scan smb://business-filessrv.mrta.co.th/Scan\_Business

#### **ฝyายวิศวกรรมโยธาและสถาปตยกรรม (ฝวส.)**

#### **ระบบปฏิบัติการ Windows**

\\blfileserver.mrta.co.th\Electrical-Mechanical \\blfileserver.mrta.co.th\Electrical-Mechanical-Scan \\blfileserver.mrta.co.th\EngineerArch \\blfileserver.mrta.co.th\PIL-Project \\blfileserver.mrta.co.th\YEL-Project \\blfileserver.mrta.co.th\Building-Project \\blfileserver.mrta.co.th\ORE-Project \\blfileserver.mrta.co.th\Arch-Data \\blfileserver.mrta.co.th\Arch-Scan \\blfileserver03.mrta.co.th\ElectricalMechanicalDivision \\blfileserver03.mrta.co.th\EMD-SCAN \\blfileserver03.mrta.co.th\EngineerArch \\blfileserver03.mrta.co.th\EngineerArch-Scan \\ead-fileserver.mrta.co.th\EAD\_Data \\ead-fileserver.mrta.co.th\SCAN\_EAD \\ead-fileserver.mrta.co.th\ARD\_DATA \\ead-fileserver.mrta.co.th\SCAN\_ARD \\ead-fileserver.mrta.co.th\EMD\_DATA \\ead-fileserver.mrta.co.th\SCAN\_EMD \\ead-fileserver.mrta.co.th\EAD\_Project \\ead-fileserver.mrta.co.th\EAD\_Project2 \\ead-fileserver.mrta.co.th\EAD\_Project3 \\ead-fileserver.mrta.co.th\PLS-Project **ระบบปฏิบัติการ MacOS** smb://blfileserver.mrta.co.th/Electrical-Mechanical smb://blfileserver.mrta.co.th/Electrical-Mechanical-Scan smb://blfileserver.mrta.co.th/EngineerArch smb://blfileserver.mrta.co.th/PIL-Project

smb://blfileserver.mrta.co.th/YEL-Project

smb://blfileserver.mrta.co.th/Building-Project

smb://blfileserver.mrta.co.th/ORE-Project

smb://blfileserver.mrta.co.th/Arch-Data smb://blfileserver.mrta.co.th/Arch-Scan smb://blfileserver03.mrta.co.th/ElectricalMechanicalDivision smb://blfileserver03.mrta.co.th/EMD-SCAN smb://blfileserver03.mrta.co.th/EngineerArch smb://blfileserver03.mrta.co.th/EngineerArch-Scan smb://ead-fileserver.mrta.co.th/EAD\_Data smb://ead-fileserver.mrta.co.th/SCAN\_EAD smb://ead-fileserver.mrta.co.th/ARD\_DATA smb://ead-fileserver.mrta.co.th/SCAN\_ARD smb://ead-fileserver.mrta.co.th/EMD\_DATA smb://ead-fileserver.mrta.co.th/SCAN\_EMD smb://ead-fileserver.mrta.co.th/EAD\_Project smb://ead-fileserver.mrta.co.th/EAD\_Project2 smb://ead-fileserver.mrta.co.th/EAD\_Project3 smb://ead-fileserver.mrta.co.th/PLS-Project

#### **ฝyายบริหารงานกMอสร#าง 1 (ฝบก.1)**

#### **ระบบปฏิบัติการ Windows**

\\blfileserver02.mrta.co.th\Construction\_Management\_Departma \\blfileserver02.mrta.co.th\GLN \\blfileserver02.mrta.co.th\Scan \\blfileserver02.mrta.co.th\Scan\_Con2 \\blfileserver02.mrta.co.th\Scan\_Con3 \\blfileserver02.mrta.co.th\Scan\_construction1 \\blfileserver02.mrta.co.th\Scan\_construction2  $\b)$ blfileserver02.mrta.co.th\กองบริหารงานก่อสร้าง2 \\blfileserver02.mrta.co.th\กองบริหารงานก่อสร้าง3 \\blfileserver03.mrta.co.th\Mukda \\blfileserver03.mrta.co.th\Scan\_construction1 \\blfileserver03.mrta.co.th\กองบริหารงานก่อสร้าง1 \\CMD1-fileserver.mrta.co.th\CMD1-Document \\CMD1-fileserver.mrta.co.th\CMD1-1

\\CMD1-fileserver.mrta.co.th\CMD1-2 \\CMD1-fileserver.mrta.co.th\CMD1-3 \\CMD1-fileserver.mrta.co.th\Scan\_CMD1 **ระบบปฏิบัติการ MacOS** smb://blfileserver02.mrta.co.th/Construction\_Management\_Departma smb://blfileserver02.mrta.co.th/GLN smb://blfileserver02.mrta.co.th/Scan smb://blfileserver02.mrta.co.th/Scan\_Con2 smb://blfileserver02.mrta.co.th/Scan\_Con3 smb://blfileserver02.mrta.co.th/Scan\_construction1 smb://blfileserver02.mrta.co.th/Scan\_construction2 smb://blfileserver02.mrta.co.th/กองบริหารงานก่อสร้าง2 smb://blfileserver02.mrta.co.th/กองบริหารงานก/อสร4าง3 smb://CMD1-fileserver.mrta.co.th /CMD1-Document smb://blfileserver03.mrta.co.th/Mukda smb://blfileserver03.mrta.co.th/Scan\_construction1 smb://blfileserver03.mrta.co.th/กองบริหารงานก/อสร4าง1 smb://CMD1-fileserver.mrta.co.th/CMD1-Document smb://CMD1-fileserver.mrta.co.th/CMD1-1 smb://CMD1-fileserver.mrta.co.th/CMD1-2 smb://CMD1-fileserver.mrta.co.th/CMD1-3 smb://CMD1-fileserver.mrta.co.th/Scan\_CMD1

#### **ฝyายบริหารงานกMอสร#าง 2 (ฝบก.2)**

#### **ระบบปฏิบัติการ Windows**

\\blfileserver02.mrta.co.th\Scan\_construction2 \\blfileserver02.mrta.co.th\Scan-ConDM2 \\blfileserver02.mrta.co.th\กบก4 \\blfileserver02.mrta.co.th\กบก6 \\blfileserver03.mrta.co.th\ConDMent2 \\blfileserver03.mrta.co.th\ConDMent2-1 \\blfileserver03.mrta.co.th\CM2-Document \\blfileserver03.mrta.co.th\Scan\_ConDM2

\\blfileserver03.mrta.co.th\กบก4 \\blfileserver03.mrta.co.th\กบก5 \\blfileserver03.mrta.co.th\กบก6 \\ConDM2-Fileserver.mrta.co.th\CM6 \\ConDM2-Fileserver.mrta.co.th\cmd4 \\ConDM2-Fileserver.mrta.co.th\ConDMent2-2 \\ConDM2-Fileserver.mrta.co.th\ConDMent2-2-Scan \\ConDM2-Fileserver.mrta.co.th\กบก.5 \\ConDM2-Fileserver.mrta.co.th\กผบ.2 \\ConDM2-Fileserver.mrta.co.th\ฝบก2 **ระบบปฏิบัติการ MacOS** smb://blfileserver02.mrta.co.th/Scan\_construction2 smb://blfileserver02.mrta.co.th/Scan-ConDM2 smb://blfileserver02.mrta.co.th/กบก4 smb://blfileserver02.mrta.co.th/กบก6 smb://blfileserver03.mrta.co.th/ConDMent2 smb://blfileserver03.mrta.co.th/ConDMent2-1 smb://blfileserver03.mrta.co.th/CM2-Document smb://blfileserver03.mrta.co.th/Scan\_ConDM2 smb://blfileserver03.mrta.co.th/กบก4 smb://blfileserver03.mrta.co.th/กบก5 smb://blfileserver03.mrta.co.th/กบก6 smb://ConDM2-Fileserver.mrta.co.th/CM6 smb://ConDM2-Fileserver.mrta.co.th/cmd4 smb://ConDM2-Fileserver.mrta.co.th/ConDMent2-2 smb://ConDM2-Fileserver.mrta.co.th/ConDMent2-2-Scan smb://ConDM2-Fileserver.mrta.co.th/กบก.5 smb://ConDM2-Fileserver.mrta.co.th/กผบ.2 smb://ConDM2-Fileserver.mrta.co.th/ฝบก2

#### <u>ฝ่ายทรัพยากรบคคล (ฝทบ.)</u>

#### **ระบบปฏิบัติการ Windows**

\\blfileserver02.mrta.co.th\Competency\_HR \\blfileserver02.mrta.co.th\Benefit \\blfileserver02.mrta.co.th\Data and Document and Document Section 14 \\blfileserver02.mrta.co.th\HRD-MEDIA \\blfileserver02.mrta.co.th\Human Resources Division \\blfileserver02.mrta.co.th\IMAGE\_HR \\blfileserver02.mrta.co.th\Labour Relation \\blfileserver02.mrta.co.th\Welfare and Labour Relations Section \\blfileserver02.mrta.co.th\Welfare2  $\bmod 2$ .mrta.co.th\แผนกบริหารจัดการความรู้ \\blfileserver02.mrta.co.th\TrainingKnowledge \\blfileserver02.mrta.co.th\แผนกพัฒนาทรัพยากรบุคคล \\blfileserver02.mrta.co.th\แผนกพัฒนาระบบงาน \\blfileserver02.mrta.co.th\Scan\_DDS14 \\blfileserver02.mrta.co.th\Scan\_HRD \\blfileserver02.mrta.co.th\Scan\_HRM \\blfileserver02.mrta.co.th\Scan\_Welfare \\blfileserver02.mrta.co.th\Scan\_Building \\blfileserver02.mrta.co.th\scan-LabourRelations **ระบบปฏิบัติการ MacOS** smb://blfileserver02.mrta.co.th/Competency\_HR smb://blfileserver02.mrta.co.th/Benefit smb://blfileserver02.mrta.co.th/Data and Document and Document Section 14 smb://blfileserver02.mrta.co.th/HRD-MEDIA smb://blfileserver02.mrta.co.th/Human Resources Division smb://blfileserver02.mrta.co.th/IMAGE\_HR smb://blfileserver02.mrta.co.th/Labour Relation smb://blfileserver02.mrta.co.th/Welfare and Labour Relations Section smb://blfileserver02.mrta.co.th/Welfare2  $smb://b!fileserver02.mrta.co.th/l$ แผนกบริหารจัดการความรู้ smb://blfileserver02.mrta.co.th/TrainingKnowledge

smb://blfileserver02.mrta.co.th/แผนกพัฒนาทรัพยากรบุคคล smb://blfileserver02.mrta.co.th/แผนกพัฒนาระบบงาน smb://blfileserver02.mrta.co.th/Scan\_DDS14 smb://blfileserver02.mrta.co.th/Scan\_HRD smb://blfileserver02.mrta.co.th/Scan\_HRM smb://blfileserver02.mrta.co.th/Scan\_Welfare smb://blfileserver02.mrta.co.th/Scan\_Building smb://blfileserver02.mrta.co.th/scan-LabourRelations

### **ฝyายเทคโนโลยีสารสนเทศ (ฝทท.)**

### **ระบบปฏิบัติการ Windows**

\\it-fileserver.mrta.co.th\IT-Data \\it-fileserver.mrta.co.th\IT-Scan \\it-fileserver.mrta.co.th\Computer Operation Section \\it-fileserver.mrta.co.th\กองแผนงานและพัฒนาระบบสารสนเทศ (กผส.) \\it-fileserver.mrta.co.th\แผนกความมั่นคงปลอดภัยและพัฒนาสารสนเทศ  $\tilde{\Gamma}$ \it-fileserver.mrta.co.th\บริหารจัดการข้อมูลสารสนเทศ \\it-fileserver.mrta.co.th\! งาน ฝทท. สั่งการ \\it-fileserver.mrta.co.th\ERP-HR-SCAN \\it-fileserver.mrta.co.th\Internal Audit & CB Audit \\it-fileserver.mrta.co.th\IT-BackupCode  $\tilde{\Gamma}$ \it-fileserver.mrta.co.th\แผนกพัฒนาระบบงานคอมพิวเตอร์  $\tilde{\text{R}}$  \\it-fileserver.mrta.co.th\แผนกสนับสนุนระบบงานคอมพิวเตอร์  $\tilde{\mathcal{S}}$ \\it-fileserver.mrta.co.th\งาน รผก. (ผอ.ฝทท. รก.รผก.) **ระบบปฏิบัติการ MacOS** smb://it-fileserver.mrta.co.th/IT-Data smb://it-fileserver.mrta.co.th/IT-Scan smb://it-fileserver.mrta.co.th/Computer Operation Section smb://it-fileserver.mrta.co.th/กองแผนงานและพัฒนาระบบสารสนเทศ (กผส.) smb://it-fileserver.mrta.co.th/แผนกความมั่นคงปลอดภัยและพัฒนาสารสนเทศ smb://it-fileserver.mrta.co.th/บริหารจัดการข้อมูลสารสนเทศ smb://it-fileserver.mrta.co.th/! งาน ฝทท. สั่งการ

smb://it-fileserver.mrta.co.th/ERP-HR-SCAN smb://it-fileserver.mrta.co.th/Internal Audit & CB Audit smb://it-fileserver.mrta.co.th/IT-BackupCode  $smb://$ it-fileserver.mrta.co.th/แผนกพัฒนาระบบงานคอมพิวเตอร์  $smb://$ it-fileserver.mrta.co.th/แผนกสนับสนุนระบบงานคอมพิวเตอร์  $smb://it\text{-}fileserver.mrta.co.th/no35$ รบบงานคอมพิวเตอร์ smb://it-fileserver.mrta.co.th/งาน รผก. (ผอ.ฝทท. รก.รผก.)

#### **สำนักกฎหมาย (สกม.)**

#### **ระบบปฏิบัติการ Windows**

\\blfileserver.mrta.co.th\Contract\_Division\_1 \\blfileserver.mrta.co.th\Contract\_Division\_2 \\blfileserver.mrta.co.th\Contract\_Section\_3 \\blfileserver.mrta.co.th\DAS.OLA \\blfileserver.mrta.co.th\Doc-Legal \\blfileserver.mrta.co.th\Juristic\_Act\_Division \\blfileserver.mrta.co.th\Legal\_Acting \\blfileserver.mrta.co.th\Legal\_WFH \\blfileserver.mrta.co.th\Legal-Data \\blfileserver.mrta.co.th\Legal-Disciplinary \\blfileserver.mrta.co.th\Legal-Scan \\blfileserver.mrta.co.th\Litigation&Disciplinary\_Division **ระบบปฏิบัติการ MacOS** smb://blfileserver.mrta.co.th/Contract\_Division\_1 smb://blfileserver.mrta.co.th/Contract\_Division\_2 smb://blfileserver.mrta.co.th/Contract Section 3 smb://blfileserver.mrta.co.th/DAS.OLA smb://blfileserver.mrta.co.th/Doc-Legal smb://blfileserver.mrta.co.th/Juristic\_Act\_Division smb://blfileserver.mrta.co.th/Legal\_Acting smb://blfileserver.mrta.co.th/Legal\_WFH smb://blfileserver.mrta.co.th/Legal-Data smb://blfileserver.mrta.co.th/Legal-Disciplinary

smb://blfileserver.mrta.co.th/Legal-Scan smb://blfileserver.mrta.co.th/Litigation&Disciplinary\_Division

#### <u>ฝ่ายปฏิบัติการ (ฝปก.)</u>

#### **ระบบปฏิบัติการ Windows**

\\blfileserver.mrta.co.th\ขอ3 \\blfileserver.mrta.co.th\Operate-Data \\blfileserver.mrta.co.th\Operate-Scan \\blfileserver.mrta.co.th\กองกำกับการเดินรถ \\blfileserver.mrta.co.th\Training-Center \\Oper-Fileserver.mrta.co.th\Operate-AFC \\Oper-Fileserver.mrta.co.th\Operate-Data \\Oper-Fileserver.mrta.co.th\Operate-Scan \\Oper-Fileserver.mrta.co.th\กบย data \\Oper-Fileserver.mrta.co.th\กบร data **ระบบปฏิบัติการ MacOS**

smb://blfileserver.mrta.co.th/ขอ3 smb://blfileserver.mrta.co.th/Operate-Data smb://blfileserver.mrta.co.th/Operate-Scan smb://blfileserver.mrta.co.th/กองกำกับการเดินรถ smb://blfileserver.mrta.co.th/Training-Center smb://Oper-Fileserver.mrta.co.th/Operate-AFC smb://Oper-Fileserver.mrta.co.th/Operate-Data smb://Oper-Fileserver.mrta.co.th/Operate-Scan smb://Oper-Fileserver.mrta.co.th/กบย data smb://Oper-Fileserver.mrta.co.th/กบร data

#### **ฝyายระบบรถไฟฟÇา (ฝรฟ.)**

#### **ระบบปฏิบัติการ Windows**

\\blfileserver02.mrta.co.th\EMDiv-Data \\blfileserver02.mrta.co.th\EMDiv-Scan \\ME-Fileserver.mrta.co.th\EMDiv-Data \\ME-Fileserver.mrta.co.th\EMDiv-Data2 \\ME-Fileserver.mrta.co.th\EMDiv-Scan

#### **ระบบปฏิบัติการ MacOS**

smb://blfileserver02.mrta.co.th/EMDiv-Data smb://blfileserver02.mrta.co.th/EMDiv-Scan smb://ME-Fileserver.mrta.co.th/EMDiv-Data smb://ME-Fileserver.mrta.co.th/EMDiv-Data2 smb://ME-Fileserver.mrta.co.th/EMDiv-Scan

## ้ฝ่ายพัฒนาโครงการรถไฟฟ้า (ฝพค.) **ระบบปฏิบัติการ Windows**

\\blfileserver.mrta.co.th\ORE\_Consult \\blfileserver.mrta.co.th\ORE-Project \\blfileserver.mrta.co.th\PMCSC.GRN \\blfileserver.mrta.co.th\RFP \\blfileserver.mrta.co.th\RFP\_OR \\blfileserver.mrta.co.th\Scan\_Techdiv \\blfileserver.mrta.co.th\Techdiv \\tech-fileserver.mrta.co.th\Techdiv \\tech-fileserver.mrta.co.th\Scan\_Techdiv \\tech-fileserver.mrta.co.th\PCPK \\tech-fileserver.mrta.co.th\RFP2 **ระบบปฏิบัติการ MacOS** smb://blfileserver.mrta.co.th/ORE\_Consult

smb://blfileserver.mrta.co.th/ORE-Project smb://blfileserver.mrta.co.th/PMCSC.GRN smb://blfileserver.mrta.co.th/RFP smb://blfileserver.mrta.co.th/RFP\_OR smb://blfileserver.mrta.co.th/Scan\_Techdiv smb://blfileserver.mrta.co.th/Techdiv smb://tech-fileserver.mrta.co.th/Techdiv smb://tech-fileserver.mrta.co.th/Scan\_Techdiv smb://tech-fileserver.mrta.co.th/PCPK smb://tech-fileserver.mrta.co.th/RFP2

## **ฝyายกรรมสิทธิ์ที่ดิน (ฝกท.)**

#### **ระบบปฏิบัติการ Windows**

\\land-fileserver.mrta.co.th\กองกรรมสิทธิ์ที่ดิน1 \\land-fileserver.mrta.co.th\กองกรรมสิทธิ์ที่ดิน2 \\land-fileserver.mrta.co.th\กองกรรมสิทธิ์ที่ดิน3 \\land-fileserver.mrta.co.th\กองแผนงานจัดกรรมสิทธิ์ \\land-fileserver.mrta.co.th\กองสำรวจและประเมินราคา \\land-fileserver.mrta.co.th\Land\_Acquisition\_Department \\land-fileserver.mrta.co.th\ReportUpdateLandMap \\land-fileserver.mrta.co.th\scan\_land \\land-fileserver.mrta.co.th\scan\_land1 \\land-fileserver.mrta.co.th\scan\_land2 \\land-fileserver.mrta.co.th\scan\_land3 \\land-fileserver.mrta.co.th\scan\_land4 \\land-fileserver.mrta.co.th\scan\_survey

#### **ระบบปฏิบัติการ MacOS**

smb://land-fileserver.mrta.co.th/กองกรรมสิทธิ์ที่ดิน1 smb://land-fileserver.mrta.co.th/กองกรรมสิทธิ์ที่ดิน2 smb://land-fileserver.mrta.co.th/กองกรรมสิทธิ์ที่ดิน3 smb://land-fileserver.mrta.co.th/กองแผนงานจัดกรรมสิทธิ์ smb://land-fileserver.mrta.co.th/กองสำรวจและประเมินราคา smb://land-fileserver.mrta.co.th/Land\_Acquisition\_Department smb://land-fileserver.mrta.co.th/ReportUpdateLandMap smb://land-fileserver.mrta.co.th/scan\_land smb://land-fileserver.mrta.co.th/scan\_land1 smb://land-fileserver.mrta.co.th/scan\_land2 smb://land-fileserver.mrta.co.th/scan\_land3 smb://land-fileserver.mrta.co.th/scan\_land4 smb://land-fileserver.mrta.co.th/scan\_survey

## **ฝyายจัดซื้อและบริการ (ฝจบ.) ระบบปฏิบัติการ Windows**

\\blfileserver03.mrta.co.th\Data\_Building \\blfileserver03.mrta.co.th\International Bidding \\blfileserver03.mrta.co.th\ProcureMent \\blfileserver03.mrta.co.th\Project Asset Management \\blfileserver03.mrta.co.th\SCAN\_Building \\blfileserver03.mrta.co.th\Scan\_Supply \\blfileserver03.mrta.co.th\Sitthiporn \\blfileserver03.mrta.co.th\Supply Division \\blfileserver03.mrta.co.th\ขอ-จบ \\blfileserver03.mrta.co.th\จค-กพค-ฝจบ **ระบบปฏิบัติการ MacOS** smb://blfileserver03.mrta.co.th/Data\_Building smb://blfileserver03.mrta.co.th/International Bidding smb://blfileserver03.mrta.co.th/ProcureMent smb://blfileserver03.mrta.co.th/Project Asset Management smb://blfileserver03.mrta.co.th/SCAN\_Building smb://blfileserver03.mrta.co.th/Scan\_Supply smb://blfileserver03.mrta.co.th/Sitthiporn smb://blfileserver03.mrta.co.th/Supply Division smb://blfileserver03.mrta.co.th/ขอ-จบ smb://blfileserver03.mrta.co.th/จค-กพค-ฝจบ

### <u>้สำนักงานความปลอดภัยอาชีวอนามัยและสภาพแวดล้</u>อมในการทำงาน (สปอ.)

#### **ระบบปฏิบัติการ Windows**

\\blfileserver03.mrta.co.th\Safety\_OP \\blfileserver03.mrta.co.th\Safety\_OP\_scan \\blfileserver03.mrta.co.th\scan2 **ระบบปฏิบัติการ MacOS** smb://blfileserver03.mrta.co.th/Safety\_OP smb://blfileserver03.mrta.co.th/Safety\_OP\_scan smb://blfileserver03.mrta.co.th/scan2

#### <u>ฝ่ายรักษาความปลอดภัยและก้ภัย (ฝรภ.)</u>

#### **ระบบปฏิบัติการ Windows**

\\blfileserver02.mrta.co.th\Scan\_security01 \\blfileserver02.mrta.co.th\Scan\_security02 **ระบบปฏิบัติการ MacOS** smb://blfileserver02.mrta.co.th/Scan\_security01 smb://blfileserver02.mrta.co.th/Scan\_security02

### <u>ฝ่ายนโยบายและยุทธศาสตร์ (ฝนย.)</u>

#### **ระบบปฏิบัติการ Windows**

\\blfileserver02.mrta.co.th\Strategy-Data \\blfileserver02.mrta.co.th\Strategy-Scan **ระบบปฏิบัติการ MacOS** smb://blfileserver02.mrta.co.th/Strategy-Data smb://blfileserver02.mrta.co.th/Strategy-Scan

### **ฝyายธุรกิจบัตรโดยสาร (ฝธด.)**

#### **ระบบปฏิบัติการ Windows**

\\blfileserver.mrta.co.th\AFC-Report \\blfileserver03.mrta.co.th\Fare\_Data \\blfileserver03.mrta.co.th\Ticketing\_Business\_Data \\blfileserver03.mrta.co.th\Ticketing\_Business\_Scan **ระบบปฏิบัติการ MacOS** smb://blfileserver.mrta.co.th/AFC-Report smb://blfileserver03.mrta.co.th/Fare\_Data smb://blfileserver03.mrta.co.th/Ticketing\_Business\_Data smb://blfileserver03.mrta.co.th/Ticketing\_Business\_Scan

### ้สำนักสื่อสารองค์กร (สสอ.)

### **ระบบปฏิบัติการ Windows**

\\blfileserver02.mrta.co.th\MRT-Photo \\blfileserver02.mrta.co.th\แผนก รท \\blfileserver04.mrta.co.th\Corp\_Comm \\blfileserver04.mrta.co.th\DAS-OCC \\blfileserver04.mrta.co.th\GECC-Data \\blfileserver04.mrta.co.th\GECC-Scan \\blfileserver04.mrta.co.th\PR-Data \\blfileserver04.mrta.co.th\PR-Scan

### **ระบบปฏิบัติการ MacOS**

smb://blfileserver02.mrta.co.th/MRT-Photo smb://blfileserver02.mrta.co.th/แผนก รท smb://blfileserver04.mrta.co.th/Corp\_Comm smb://blfileserver04.mrta.co.th/DAS-OCC smb://blfileserver04.mrta.co.th/GECC-Data smb://blfileserver04.mrta.co.th/GECC-Scan smb://blfileserver04.mrta.co.th/PR-Data smb://blfileserver04.mrta.co.th/PR-Scan

#### **สำนักนิติกรรม (สนก.)**

#### **ระบบปฏิบัติการ Windows**

\\blfileserver04.mrta.co.th\Juristic-Act-Data \\blfileserver04.mrta.co.th\Juristic-Act-Scan \\blfileserver04.mrta.co.th\Juristic-2-1 \\blfileserver04.mrta.co.th\Kanchana \\blfileserver04.mrta.co.th\Patchanee \\blfileserver04.mrta.co.th\Phakphum \\blfileserver04.mrta.co.th\Tanwa

#### **ระบบปฏิบัติการ MacOS**

smb://blfileserver04.mrta.co.th/Juristic-Act-Data smb://blfileserver04.mrta.co.th/Juristic-Act-Scan smb://blfileserver04.mrta.co.th/Juristic-2-1 smb://blfileserver04.mrta.co.th/Kanchana smb://blfileserver04.mrta.co.th/Patchanee smb://blfileserver04.mrta.co.th/Phakphum smb://blfileserver04.mrta.co.th/Tanwa

## **สำนักงานพัฒนาระบบงาน (สพร.)**

## **ระบบปฏิบัติการ Windows**

\\blfileserver04.mrta.co.th\SDO-Data \\blfileserver04.mrta.co.th\SDO-Scan **ระบบปฏิบัติการ MacOS**

smb://blfileserver04.mrta.co.th/SDO-Data smb://blfileserver04.mrta.co.th/SDO-Scan